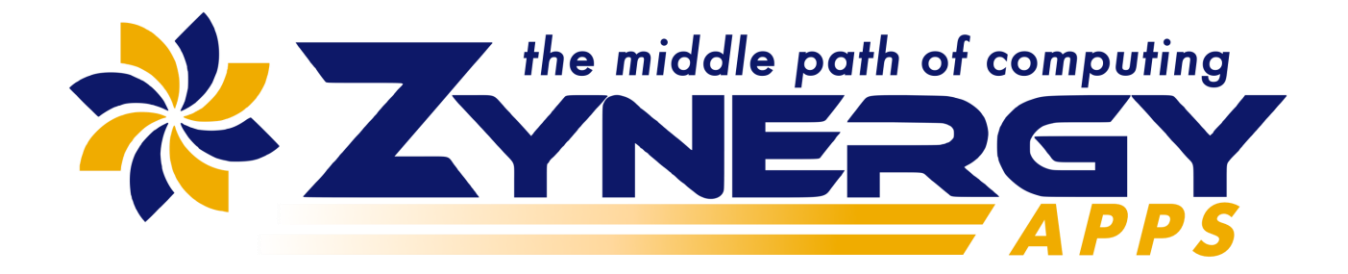

# **NotePad's Manual**

Version 1.0

Zynergy Apps, LLC Copyright © 2023

## **Table of Contexts**

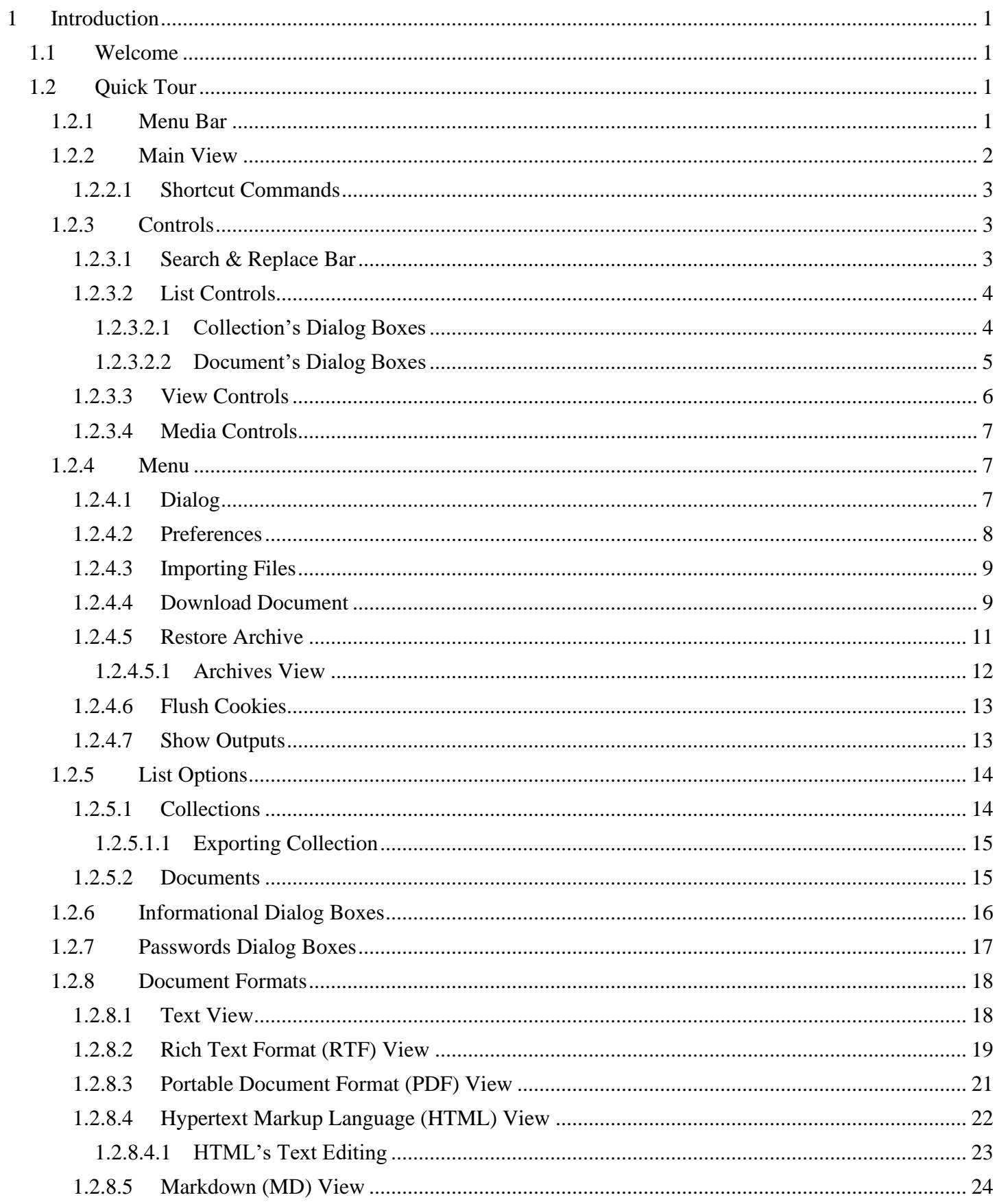

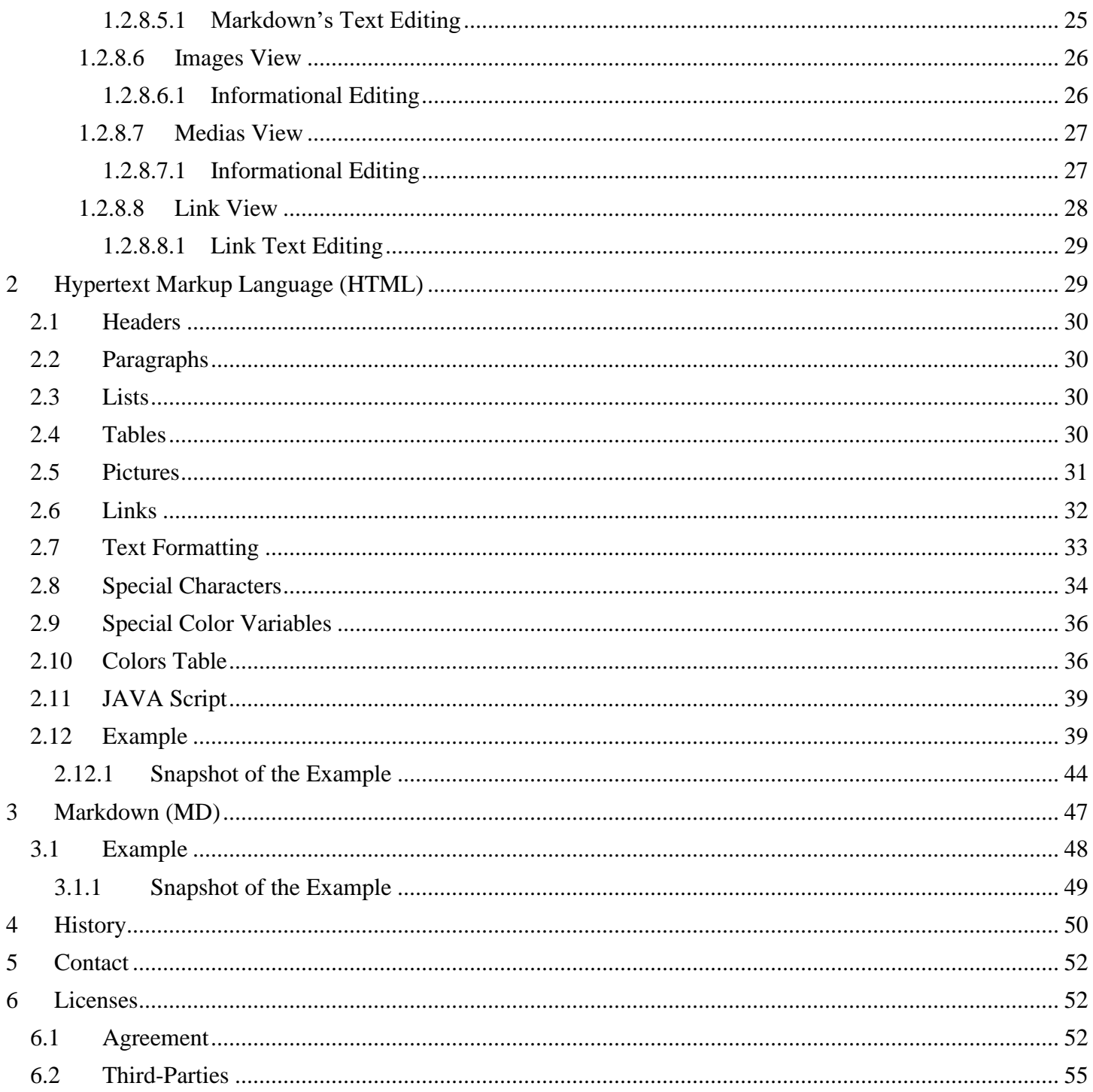

## Table of Figures

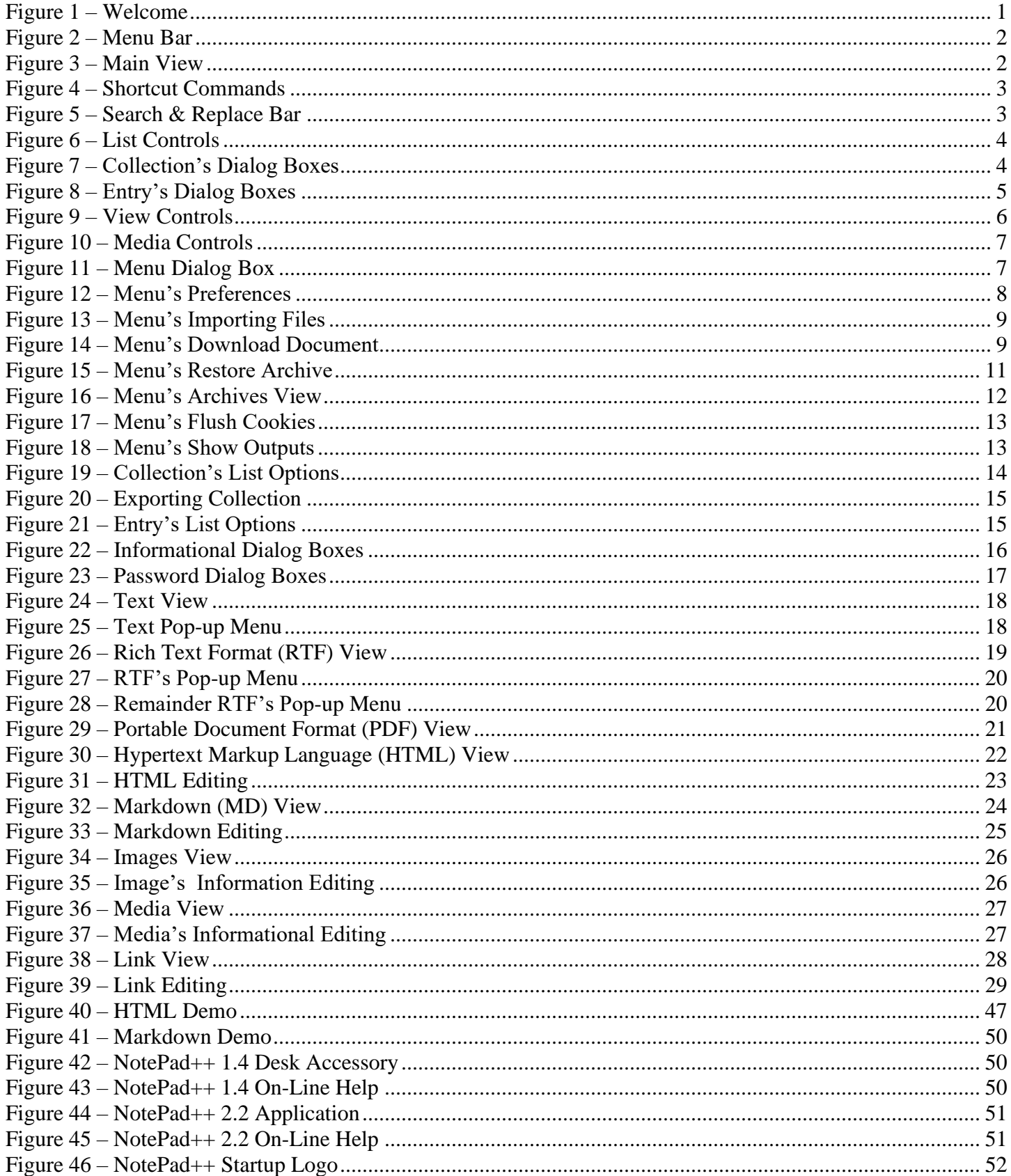

### **Table of Tables**

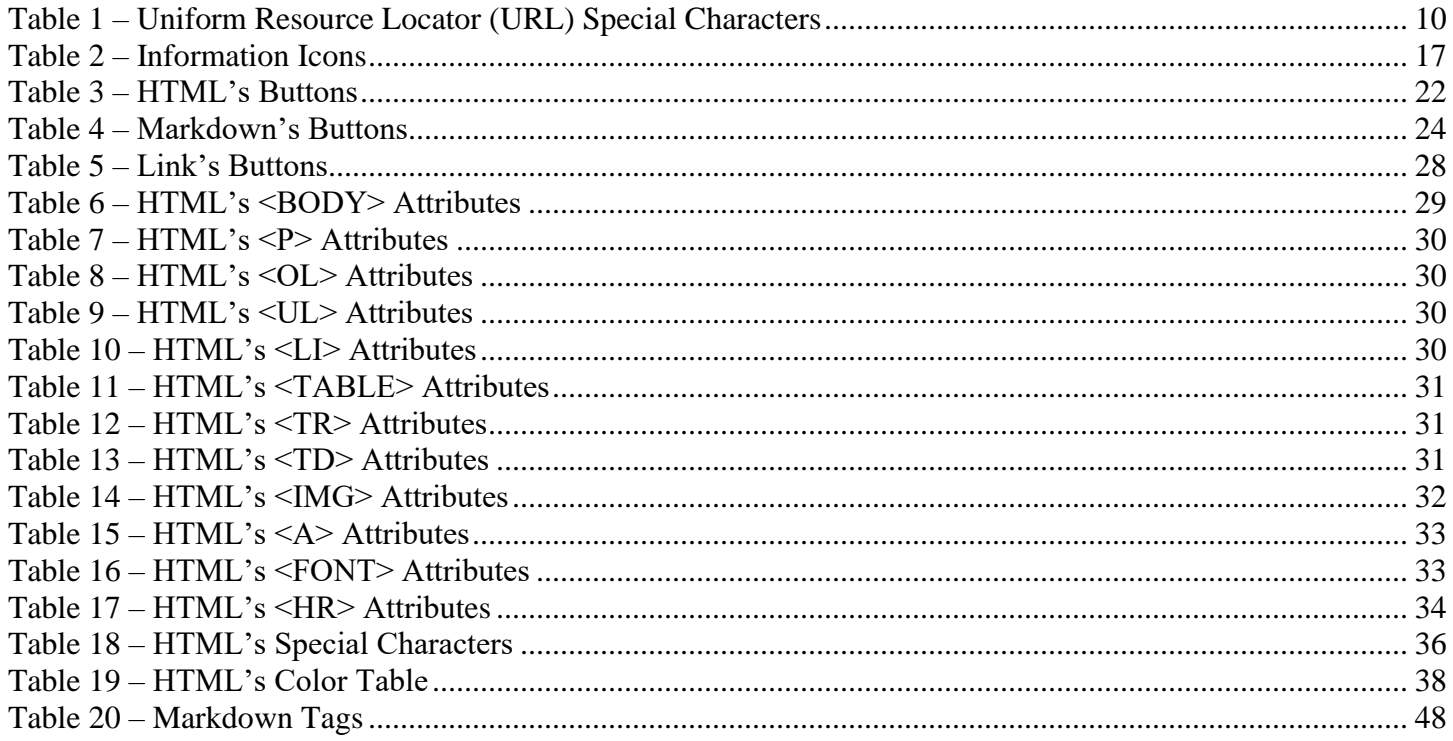

### <span id="page-6-0"></span>1 Introduction

Welcome to Zynergy Apps' NotePad. This app can be used to organize your collection of notes, letters, articles, studies, lectures, reports, research papers, audios, and videos materials into a single document collection. The app supports multiple collections of various subjects of interest. Out of these collections, you can easily disseminate these to your family, friends, and colleagues rather than sending individual documents (i.e., Text, Rich Text Format (RTF), Portable Document Format (PDF) to be saved and cataloged onto their device.

To get started quickly, please review the *[Welcome](#page-6-1)* and *[Quick Tour](#page-6-2)* sub-sections. This will give you an overview of the app's capabilities within 30 minutes.

#### <span id="page-6-1"></span>1.1 Welcome

At the initial startup of the app, you will see a single collection called "NotePad". It has two documents in the collection. Upon clicking the "NotePad" collection, it will display a list of two document entries: "Welcome" and "User Manual." The "Welcome" text document is simple a description of the app. The second PDF document is the users manual that you are reading now.

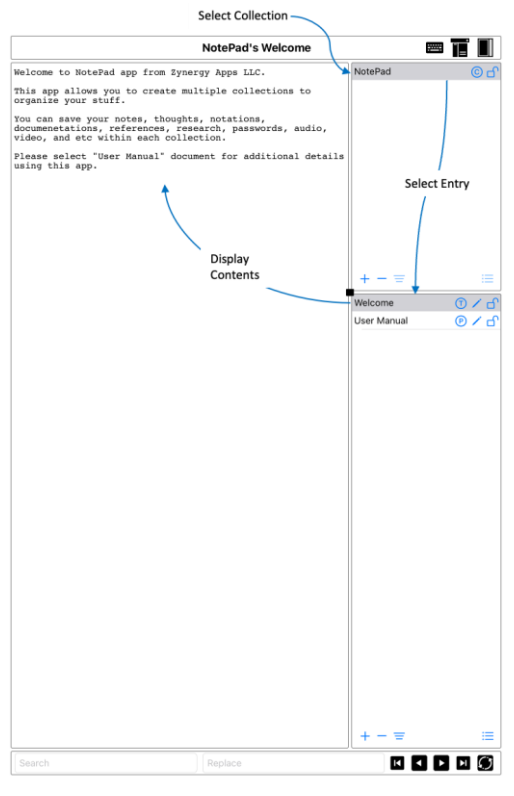

*Figure 1 – Welcome*

#### <span id="page-6-4"></span><span id="page-6-2"></span>1.2 Quick Tour

Let's review the general parts of the app and its basic functions.

#### <span id="page-6-3"></span>1.2.1 Menu Bar

At the top of the screen, a menu bar displayed displays the various actions the app can perform.

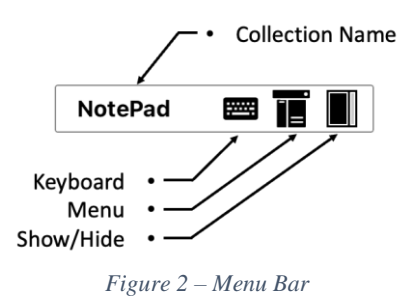

- <span id="page-7-1"></span>The first part of the menu bar displays the currently selected collection.
- The *Keyboard* button will show or hide the keyboard panel while editing documents.
- The *Menu* button displays a dialog box of various options: preferences, import, archive documents, and other tasks.
- The *Show/Hide* button will show or hide the *Collections* and *Documents* column area.

#### <span id="page-7-0"></span>1.2.2 Main View

The main view has three sections. Section **A** is the document view displaying the collection's currently selected document entry. Section **B** list, collections containing the documents. Section **C** is a list of document entries in the selected collection.

You can resize the document view, collections and document's columns area by selecting the little black square button between the document view and columns. This will allow more or less viewing of the document view versus the column's lists of collections and documents in the collection.

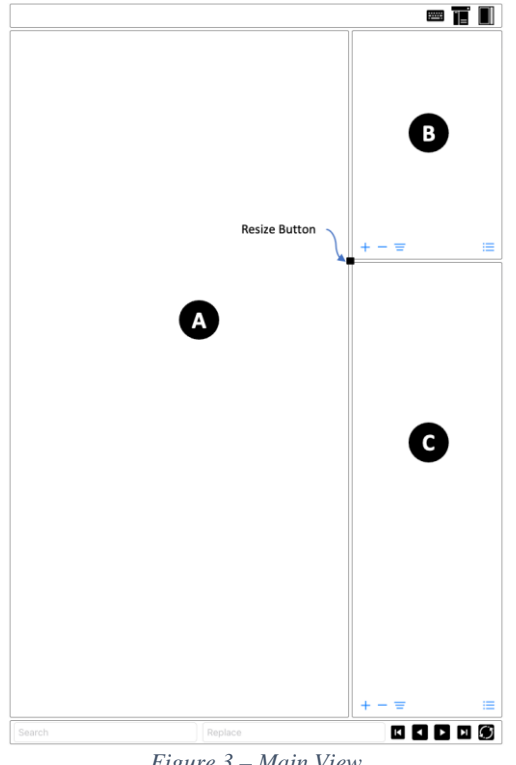

<span id="page-7-2"></span>*Figure 3 – Main View*

#### <span id="page-8-0"></span>*1.2.2.1 Shortcut Commands*

| <b>ZNotePad</b> |                                 |                            |                            |
|-----------------|---------------------------------|----------------------------|----------------------------|
| Search Next     | $\sim$ $\varphi$                | <b>Bottom Page</b>         | $\wedge$ $\leftrightarrow$ |
| Search Next     | $\wedge$ S                      | <b>Next Collection</b>     | $\sim$ 1                   |
| Search Previous | $\land$ $\land$ S               | <b>Previous Collection</b> | $\sim$ [                   |
| Next Page       | $\land$ $\Diamond$ $\downarrow$ | <b>Next Entry</b>          | $\wedge$ }                 |
| Previous Page   | $\wedge$ $\wedge$ $\wedge$      | <b>Previous Entry</b>      | $\sim$ {                   |
| Top Page        | $\land$ $\Diamond$ $\leftarrow$ |                            |                            |

*Figure 4 – Shortcut Commands*

#### <span id="page-8-3"></span><span id="page-8-1"></span>1.2.3 Controls

#### <span id="page-8-2"></span>1.2.3.1 Search & Replace Bar

The bottom part of the view displays basic text search-and-replace functions in the selected document.

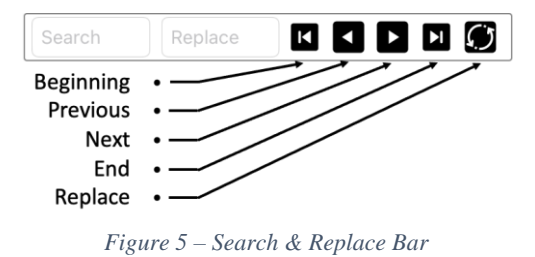

<span id="page-8-4"></span>The *Search* text field is used to find matching text.

- o Upon the initial text search, it will highlight all the matching text. Subsequently searches will highlight the matching text.
- The *Replace* text field will replace the matching text found.
- The *Beginning* button searches from the beginning of the document.
- The *Previous* button searches for the previous matching text.
- The *Next* button searches for the next matching text.
- The *End* button searches from the end of the document to the beginning.
- The *Replace* button replaces the matching text.

#### <span id="page-9-0"></span>1.2.3.2 List Controls

The *Collections* and *Documents* columns have basic controls to add, delete, sort, and reorder the list.

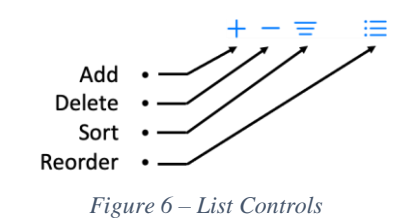

- <span id="page-9-2"></span>The *Add* button will prompt a dialog box to create a new entry.
- The *Delete* button will prompt a dialog box to delete an entry.
- The *Sort* button will sort the list.
- The *Reorder* button will allow you to reorder the list.

#### <span id="page-9-1"></span>1.2.3.2.1 Collection's Dialog Boxes

The Collection button displays the following dialog boxes to add, delete, or sort the list.

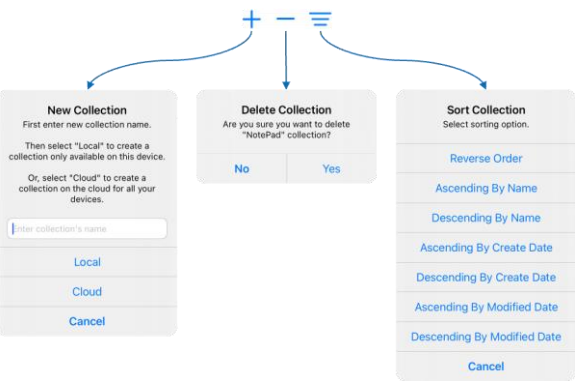

*Figure 7 – Collection's Dialog Boxes*

- <span id="page-9-3"></span>• The *Add* button will display *New Collection* dialog box to allow you to create a new collection locally on your device or remotely on the cloud.
	- ⇒ NOTE: When saving a collection via iCloud, you will need to evaluate how big this collection can eventually become. The app will allow saving documents into the collection that can easily grow into several giga-bytes of data. Which in turn the updating performance between devices will significantly suffer. Recommend keeping the collection small to a few mega-bytes of data.

The workaround for very large collection is to manually copy the collection's znp file onto your cloud or dropbox folder to be imported into your device.

• The *Delete* button will display *Delete Collection* dialog box to delete the currently selected collection.

• The *Sort* button will display *Sort Collection* dialog box to sort the collection based on name, creation, or modified dates.

#### <span id="page-10-0"></span>1.2.3.2.2 Document's Dialog Boxes

Sort NotePad's Collection New Entry ter a new "Co"<br>entry's name lect one of the follo<br>entry types. **Reve** nding By Name nding By Name Mono Text scending By Kind **Rich Text** ding By Kind **Hypertext Markun** ng By Create Date Mark Dor ding By Create Date Veh Link nding By Modified Date Images nding By Modified Date Medias Cancel Categon Cancel

The Document's button displays the following dialog boxes to add, delete, or sort the list.

- *Figure 8 – Entry's Dialog Boxes*
- <span id="page-10-1"></span>• The *Add* button will display *New Entry* dialog box to allow you to create a new document.
	- o The *Mono Text* document is a simple mono-spaced text document.
	- o The *Rich Text* document is Rich Text Format (RTF) document that allows simple text formatting capabilities: normal, bold, italic, underline, font, size, color, and images.
		- ⇒ NOTE: This document type is not intended to be a full featured word-processor. This app only provides basic text editing capabilities. If you required greater editing capabilities, use the Apple's TextEdit then copy and paste the text into the app.
	- o The *Hypertext Markup* document is Hypertext Markup Language (HTML) text used to render the text in the viewing area.
		- $\Rightarrow$  NOTE: This is useful for documents that have collections of tables that can be easily resized different device orientations and screen sizes. Editing tables in *Rich Text* format has very limited support.
	- o The *Mark Down* document is a simplified alternative to HTML formatted documents.
	- o The *Web Link* document is a simplified web-browser.
		- ⇒ NOTE: This document type is not intended to be a full featured web browser. This app only provides basic browsing capabilities. If you required a more comprehensive web-browsing experience, use Apple's Safari app.
- o The *Images* entry is a simple container of images used for HTML or Markdown documents.
	- $\Rightarrow$  NOTE: This supports PNG, JPEG, JPEG 2000, and TIFF image formats.
- o The *Media*s entry is a simple container of audio and video files.
	- ⇒ NOTE: This supports MP3, M4A, AIFF, AIFC, FLAC, and WAV audio formats; MP4, M4V, and MOV video formats.
- o The *Category* creates a sub-collection of documents. Supports these types: *Mono Text*, *Rich Text*, *Hypertext Markup*, *Mark Down*, *Web Link*, *Images*, and *Medias* documents.
	- ⇒ NOTE: *Category* is only one-level deep. The app doesn't support multi-level subcollections of documents.
- The *Delete* button will display a *Delete Entry* dialog box to delete the currently selected document.
- The *Sort* button will display a dialog box to sort the documents based on name, creation, or modified dates.

#### <span id="page-11-0"></span>1.2.3.3 View Controls

The entry in the document list contains additional button controls to manage the document.

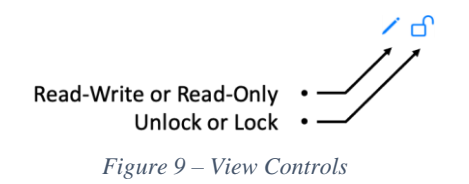

- <span id="page-11-1"></span>• The *Read-Write or Read-Only* button sets the entry to be editable or non-editable.
- The *Unlock or Lock* button sets the entry to be with or without a passphrase. The locked icon indicates the data is encrypted.
	- ⇒ NOTE: Locking a collection will locks all the document's entries within the collection. If any documents in the list are locked, it will have to be unlocked before locking the whole collection.

If the category entry in the collection is locked, then the list of its document's names will be visible but not viewable, until the category is unlocked.

 $\Rightarrow$  IMPORTANT: If the binary data of the collection is displayed on Terminal app via UNIX dump commands, the document's titles and its data in the collection will not readable if it is encrypted (i.e., locked). However, if the category entry is locked then only the document titles will be visible. The data is still encrypted and unviewable. This is an exception to the aforementioned rule.

#### <span id="page-12-0"></span>1.2.3.4 Media Controls

The *Medias* document type allows basic playing of audio or video files.

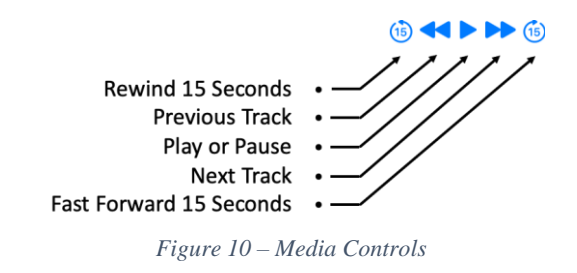

- <span id="page-12-3"></span>• The *Rewind 15 Seconds* button rewinds the file to the previous 15 seconds or if it's less than 15 seconds, it will then rewind to the beginning of the file.
- The *Previous Track* button plays the previous audio track in the entry's list. If it's at the beginning of the list then it will automatically play the last audio track.
- The *Play or Pause* button toggles between play or pause modes.
- The *Next Track* button plays the next audio track in the entry's list. If it's at the end of the list then it will automatically play the first audio track.
- The *Fast Forward 15 Seconds* button fast forward the file 15 seconds or if it's less than 15 seconds, it will then go to the end of the file.

#### <span id="page-12-1"></span>1.2.4 Menu

#### <span id="page-12-2"></span>1.2.4.1 Dialog

<span id="page-12-4"></span>• The *Menu* button will display a *Menu* dialog box to set the app's preferences, import, download, and archive documents, and other tasks.

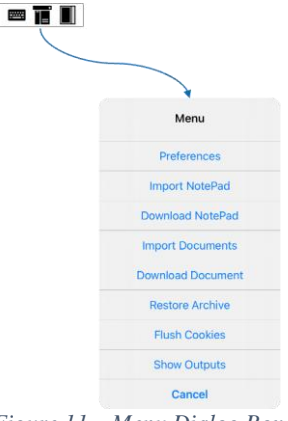

*Figure 11 – Menu Dialog Box*

#### <span id="page-13-0"></span>1.2.4.2 Preferences

Selecting *Preferences* button will display another dialog box to allow various user's preferences in the app.

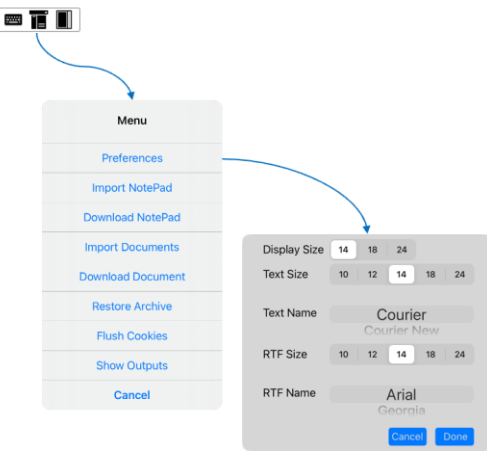

*Figure 12 – Menu's Preferences*

- <span id="page-13-1"></span>• The *Display Size* option sets the app's fields font's sizes to 14, 18, or 24.
- The *Text Size* option sets the mono-spaced text documents font's sizes to 10, 12, 14, 18, or 24.
- The *Text Name* option sets the mono-spaced text documents default font to Courier, Courier New, or Menlo.
- The *RTF Size* option sets the Rich Text Format documents default font's sizes to 10, 12, 14, 18, or 24.

⇒ NOTE: This is only applicable on newly created RTF documents.

• The *RTF Name* option set the Rich Text Format document default font to Arial, Georgia, Helvetica, Optima, Palatino, or Times New Roman.

#### <span id="page-14-0"></span>1.2.4.3 Importing Files

Selecting the importing buttons will display a dialog box to import the documents into the selected collection.

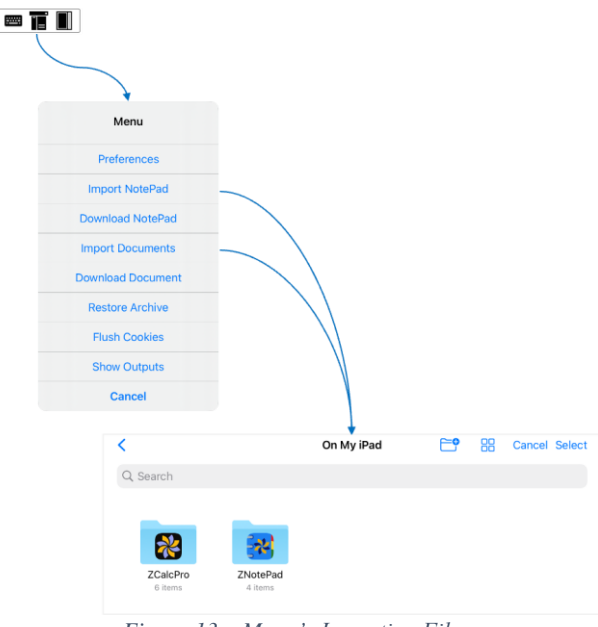

*Figure 13 – Menu's Importing Files*

- ⇒ NOTE: This figure displays the standard iOS file selection dialog box.
- <span id="page-14-2"></span>The *Import NotePad* option will import collection documents.
- The *Import Document* option will import Text, RTF, HTML, Markdown, and PDF documents.

#### <span id="page-14-1"></span>1.2.4.4 Download Document

Selecting the document button displays a dialog box to enter a website address of a document to be imported into the app.

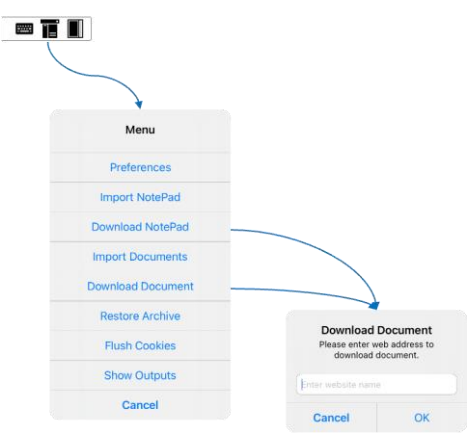

*Figure 14 – Menu's Download Document*

- <span id="page-14-3"></span>• The *Download NotePad* option will download a collection document.
	- ⇒ HINT: The collection document file extension is znp.

• The *Download Document* option will download a Text, RTF, HTML, Markdown, or PDF document into the currently selected collection.

Whenever you are inputting the website's address there are some characters that need to use the equivalent hexi-decimal code.

| <b>Character</b>                        | Code              |  |
|-----------------------------------------|-------------------|--|
| <b>SPACE</b>                            | 820               |  |
| $\frac{1}{1}$                           | 821               |  |
|                                         | 822               |  |
| #                                       | 823               |  |
| \$                                      | 824               |  |
|                                         | 825               |  |
| $\frac{\%}{\&}$                         | 826               |  |
|                                         | 827               |  |
| $\frac{1}{2}$                           | 828               |  |
|                                         | 829               |  |
|                                         | 82A               |  |
| $\overline{+}$                          | 82B               |  |
|                                         | 82C               |  |
|                                         | 82D               |  |
|                                         | 82E               |  |
|                                         | 82F               |  |
| <u>・/ :; &lt; = &gt; ? @ [ \ ] &lt;</u> | $\overline{\$3A}$ |  |
|                                         | 83B               |  |
|                                         | 83C               |  |
|                                         | 83D               |  |
|                                         | 83E               |  |
|                                         | 83F               |  |
|                                         | 840               |  |
|                                         | 85B               |  |
|                                         | 85C               |  |
|                                         | 85D               |  |
|                                         | 85E               |  |
|                                         | 85F               |  |
|                                         | 860               |  |
| {                                       | $\sqrt{87B}$      |  |
| $\overline{\phantom{a}}$                | 87C               |  |
| }                                       | $\sqrt{87D}$      |  |
|                                         | 87E               |  |

*Table 1 – Uniform Resource Locator (URL) Special Characters*

<span id="page-15-0"></span>For example, the document on the web-site file name is My Greatest Story (version 3).pdf, then a properly entered website would be My%20Greatest%20Story%20%28version%203%29.pdf.

#### <span id="page-16-0"></span>1.2.4.5 Restore Archive

Selecting *Restore Archive* button will display a panel of earlier saved collection archives. You will be able to restore a collection, delete the archive, or e-mail the archive. Refer to *List [Controls](#page-9-0)* sub-section in creating archives.

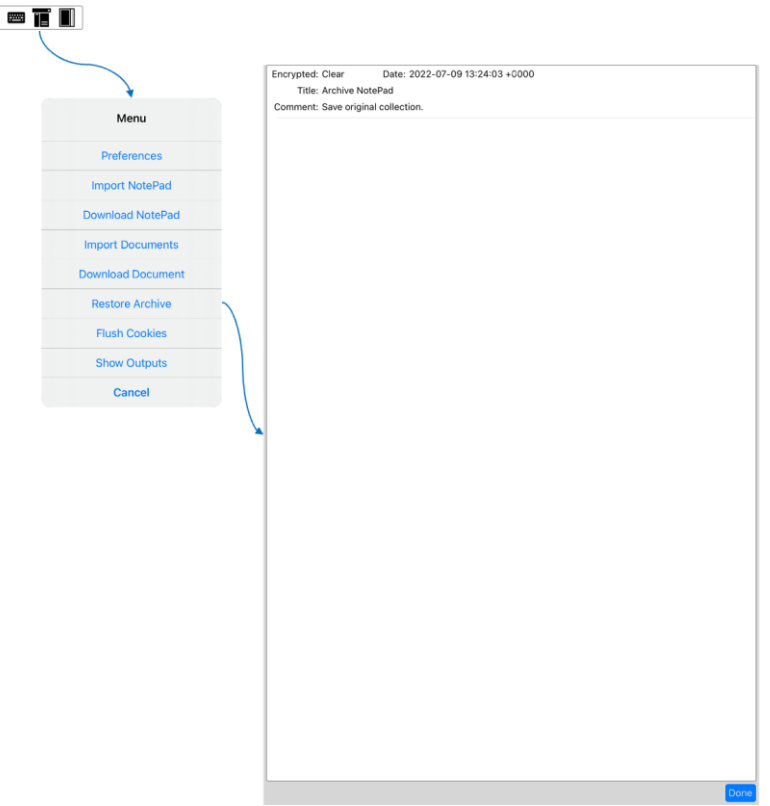

<span id="page-16-1"></span>*Figure 15 – Menu's Restore Archive*

#### <span id="page-17-0"></span>1.2.4.5.1 Archives View

The *Archives* view will display all earlier saved collections used to restore a collection, e-mail a collection, or delete it. Select the archive entry and swipe to the left to display its options.

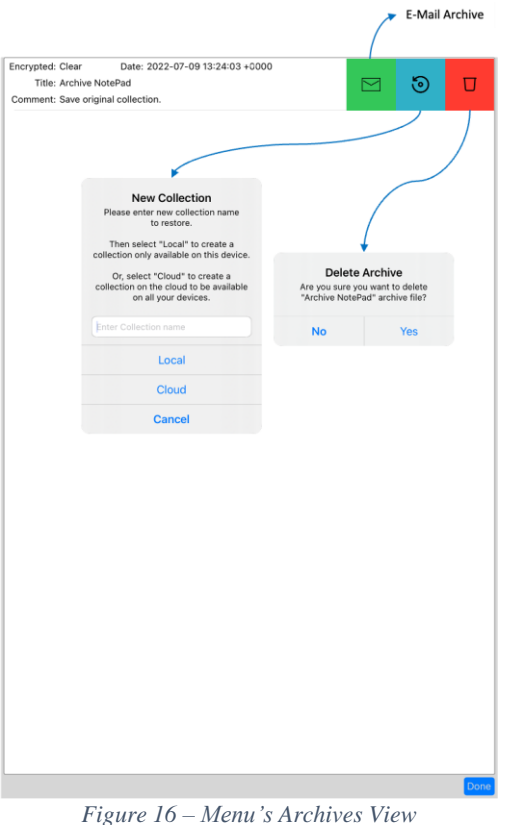

- <span id="page-17-1"></span>• The  $\leq$  mail option will open the Mail app and attach the archive file to e-mail it.
- The  $\odot$  restore option will display "New Collection" dialog box prompting for a new collection name to restore it either in the local device or on the iCloud file system.
- The  $\Box$  delete option will display "Delete Archive" dialog box prompting to delete the archive.

#### <span id="page-18-0"></span>1.2.4.6Flush Cookies

The "Flush Cookies" dialog box prompt will delete all cookies in the app when using the *HTML*, *Markdown*, or *Link* document types.

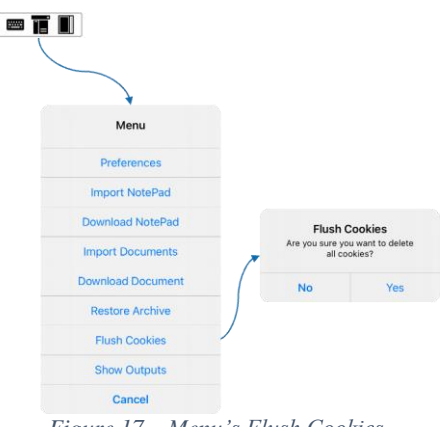

*Figure 17 – Menu's Flush Cookies*

#### <span id="page-18-2"></span><span id="page-18-1"></span>1.2.4.7 Show Outputs

The *Outputs* view displays all logging messages.

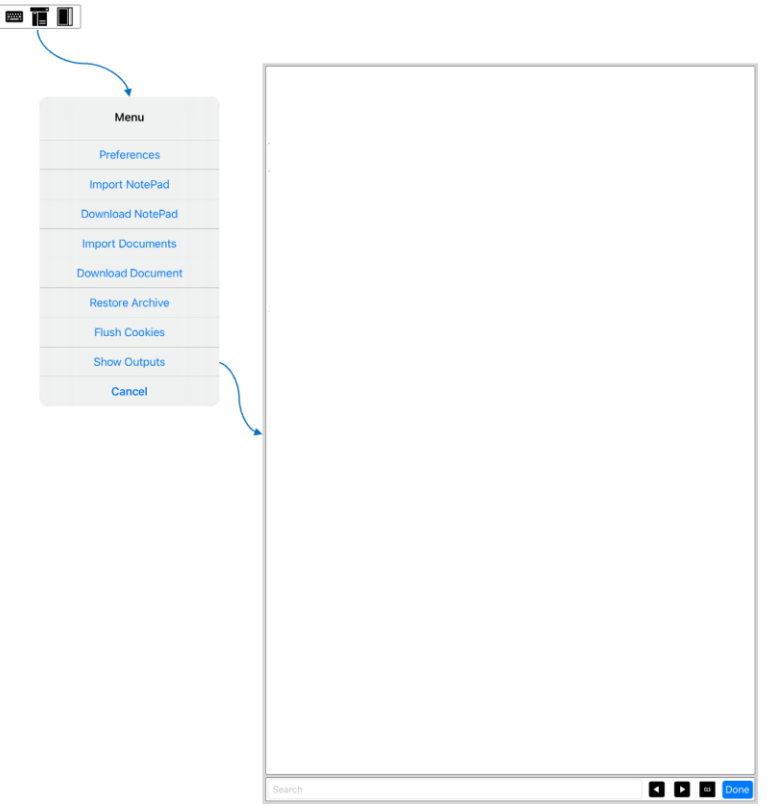

<span id="page-18-3"></span>*Figure 18 – Menu's Show Outputs*

#### <span id="page-19-0"></span>1.2.5 List Options

#### <span id="page-19-1"></span>1.2.5.1 Collections

The *Collection* column list will display all collections in the app. Select the collection entry and swipe it to the left to display its options.

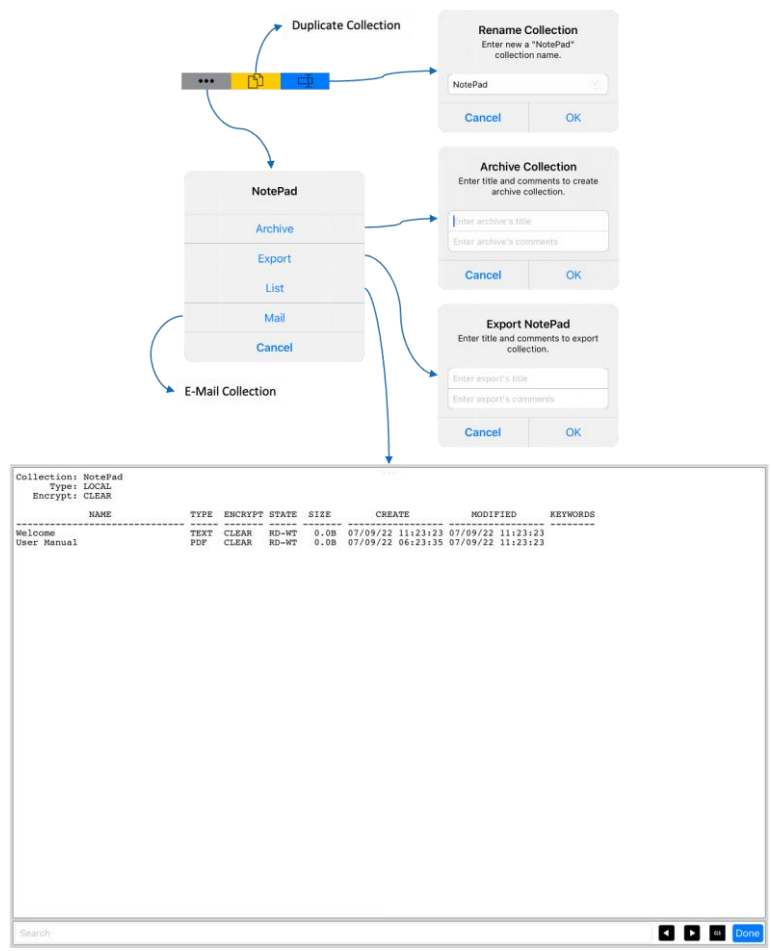

*Figure 19 – Collection's List Options*

- <span id="page-19-2"></span>The ••• option will open the collection dialog box to archive, export, list, or e-mail the collection.
	- o The *Archive* button will display "Archive Collection" dialog box to allow saving the selected collection. The archive's title is required, comments are optional.
	- o The *Export* button is similar to archiving, except the collection is saved externally from the app.
	- o The *List* button will display a general summary of the collection in the *Outputs* view. This will automatically display the *Outputs* view. Select *Done* button to return to the main view.
	- o The *Mail* button will open the Mail app and attach the collection file to e-mail it.
- The  $\Box$  duplicate option will duplicate the selected collection with "Copy" postfixed to the duplicated collection's name.

• The  $\Phi$  rename option will display "Rename Collection" dialog box prompting to rename the collection.

#### <span id="page-20-0"></span>1.2.5.1.1 Exporting Collection

Below is an example of exporting the collection process flow. The dialog box requires the export's title, comments are optional.

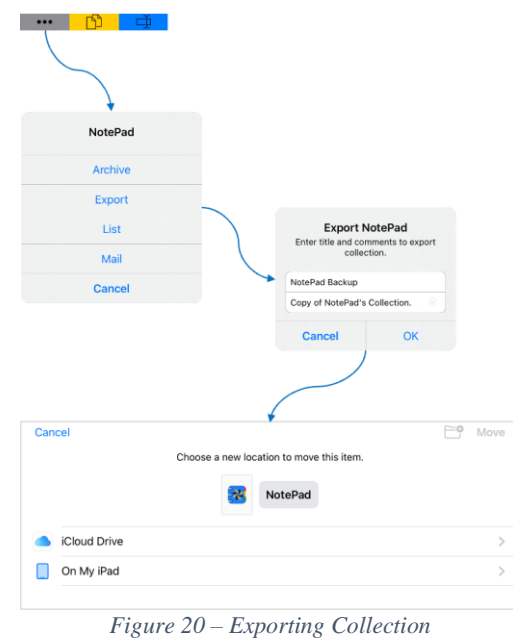

#### <span id="page-20-2"></span><span id="page-20-1"></span>1.2.5.2 Documents

The *Documents* column list will display all documents in the selected collection. Select the document entry and swipe it to the left to display its options.

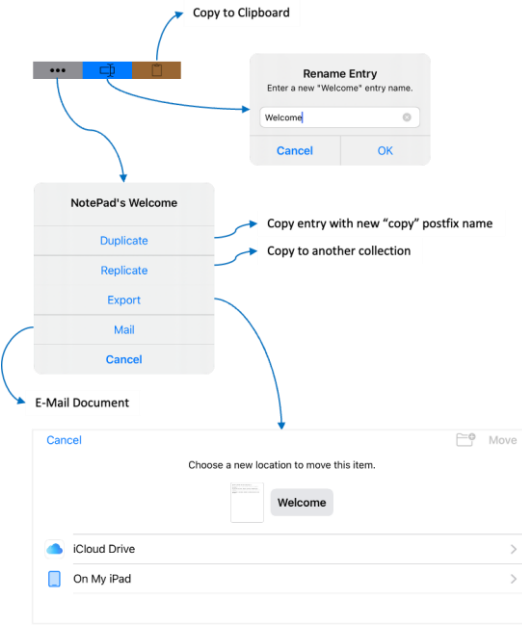

<span id="page-20-3"></span>*Figure 21 – Entry's List Options*

- The ••• option will open the entry dialog box to duplicate, replicate, export, or e-mail the collection.
	- o The *Duplicate* button will duplicate the selected document with "Copy" postfixed to the duplicated document's name.
	- o The *Replicate* button will prompt a dialog box of all the collections in the app to copy the document into the designated collection.
	- o The *Export* button will export the document.
	- o The *Mail* button will open the Mail app and attach the document file to e-mail it.
- The  $\Phi$  rename option will display "Rename Entry" dialog box prompting to rename the document.
- The  $\Box$  clipboard option will copy the document and add it to the clipboard.

#### <span id="page-21-0"></span>1.2.6 Informational Dialog Boxes

Selection of the collection and document's buttons display informational dialog box to allow annotating information about the entry with comments, keywords, and kind tags; similar to Apple's Finder app document tagging.

The document's information dialog box has an extra field called the Uniform Resource Locator (URL) that is the website name referencing the original document. On the right of the field, the link  $\odot$  button allows opening the website's address on the default web-browser app.

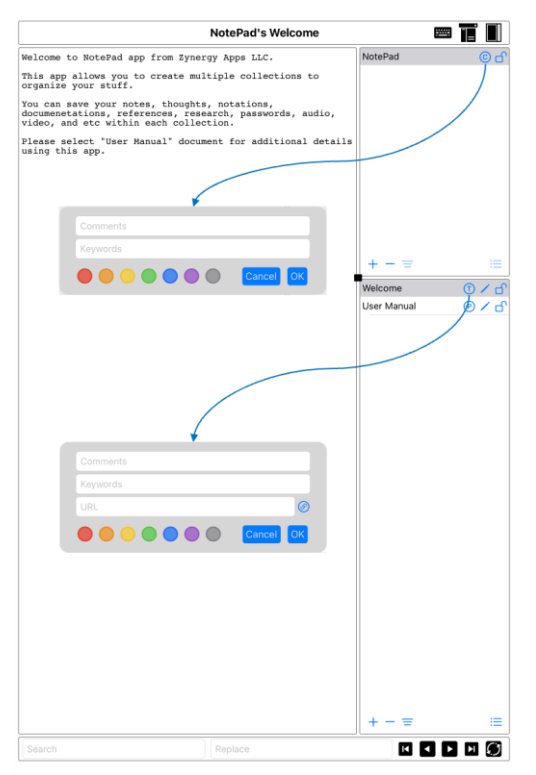

<span id="page-21-1"></span>*Figure 22 – Informational Dialog Boxes*

The Collections and Documents' column lists have information button icons used to display a dialog box to enter associated information.

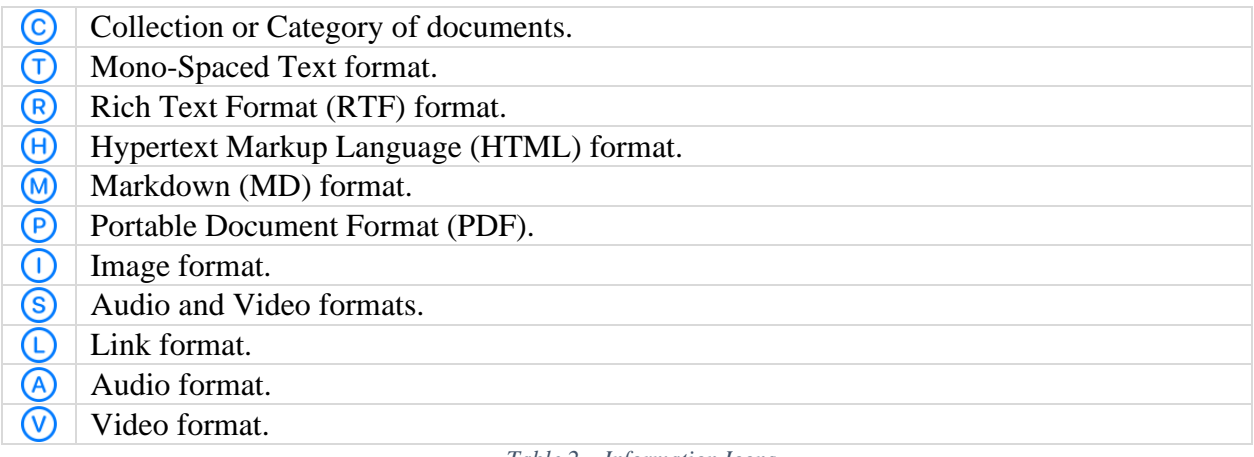

#### *Table 2 – Information Icons*

#### <span id="page-22-2"></span><span id="page-22-0"></span>1.2.7 Passwords Dialog Boxes

Selection of the collection and document's lock or unlock buttons will display a passphrase dialog box to lock or unlock the entry.

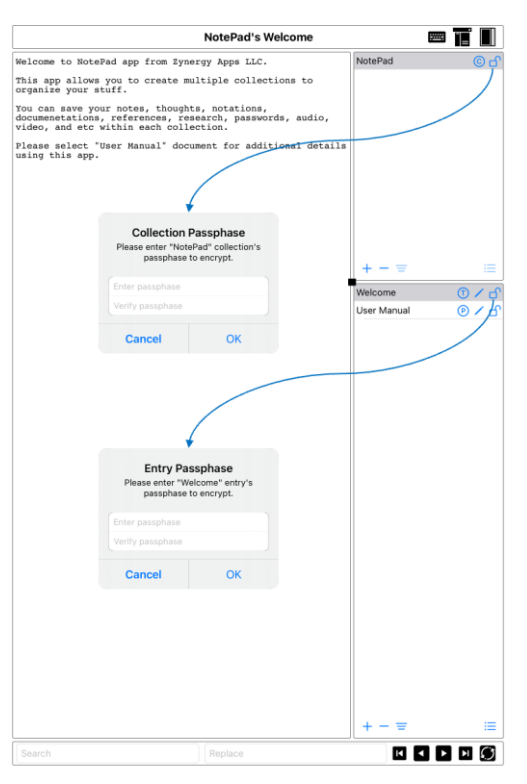

*Figure 23 – Password Dialog Boxes*

<span id="page-22-1"></span>⇒ **EXTREMELY IMPORTANT: permanently unavailable.If you forget your passphrase, then the collection or document will be**

#### <span id="page-23-0"></span>1.2.8 Document Formats

The app supports several document format types: Text, RTF, HTML, MD, PDF, image, audio, video, and webpage.

The following subsections display an example of various document format types using an astrometry's black hole article and Mozart's music, as examples.

> ⇒ NOTE: Select the *Menu*'s *Download NotePad*'s URL and enter its website name <https://zynergyapps.com/examples/znotepad/Examples.znp> to add this collection's Examples to the app.

#### <span id="page-23-1"></span>1.2.8.1 Text View

The *Text* view is the simplest document format. It has no basic formatting capabilities such as, bold, italic, underline, etc.

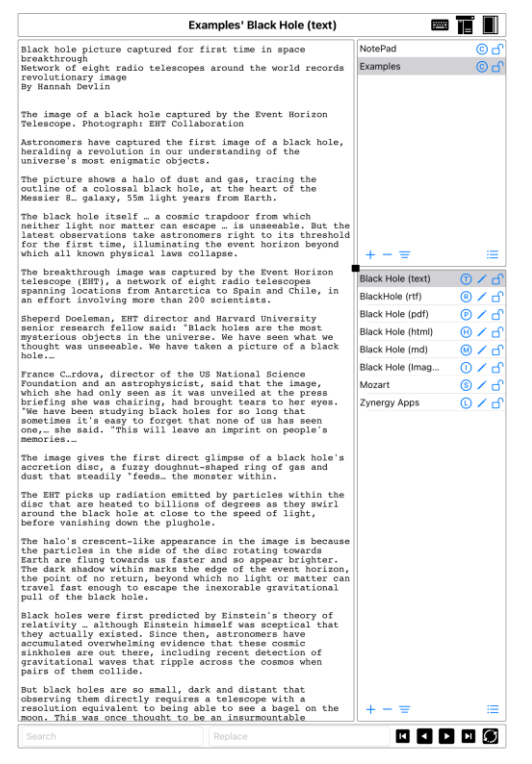

*Figure 24 – Text View*

<span id="page-23-2"></span>Select the text and tap the selection to bring up a pop-up menu.

- The app's *Cases* command allows setting the selected text lower or upper-case.
- <span id="page-23-3"></span>• The other commands are standard Apple options: *Cut*, *Copy*, *Replace*, *Look Up*, *Translate*, and *Share*.

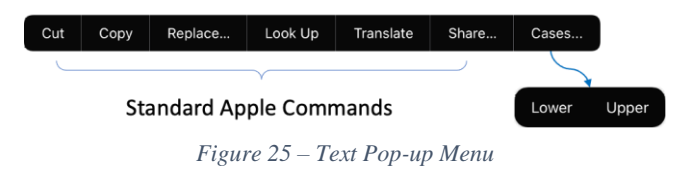

#### <span id="page-24-0"></span>1.2.8.2 Rich Text Format (RTF) View

The *RTF* view is word-processing format that has basic formatting capabilities such as, bold, italic, underline, font, size, images, and, etc.

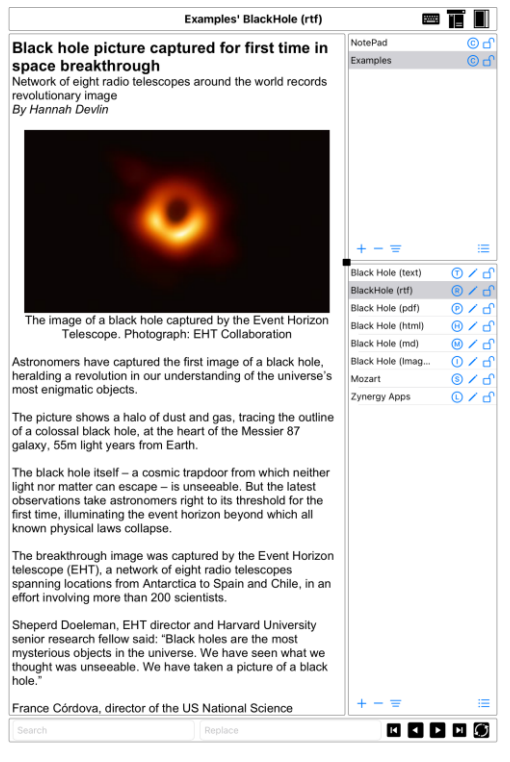

*Figure 26 – Rich Text Format (RTF) View*

<span id="page-24-1"></span>Select the text and tap the selection to bring up a pop-up menu.

- The app's *Fonts* command allows setting the font on the selected text or insertion point.
- The other commands are standard Apple options: *Cut*, *Copy*, *Replace*, *BIU*, *Look Up*, *Translate*, and *Share*.
- ⇒ NOTE: Cut-n-Pasting directly from web-browser can embed hidden formatting, such as HTML tables and others, that will be difficult to edit in this app.

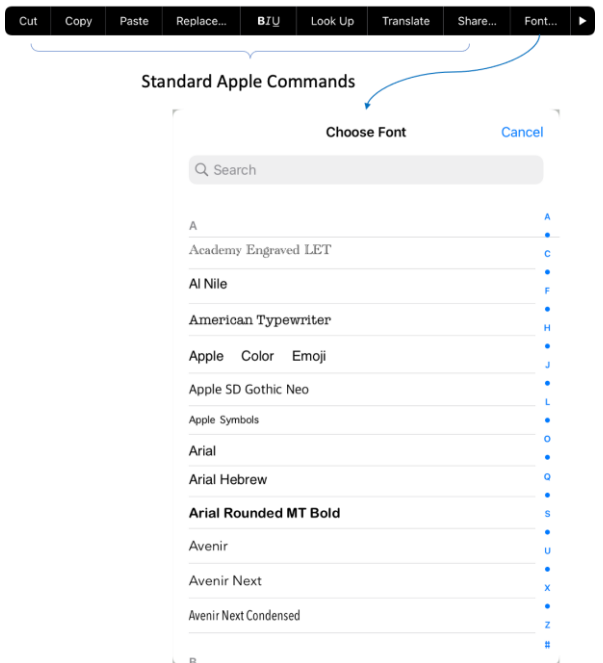

*Figure 27 – RTF's Pop-up Menu*

<span id="page-25-0"></span>The second part of the pop-up menu contains *Color*, *Sizes*, *Align*, and *Cases* editing commands on selection of the right-arrow button.

- The *Color* command allows setting selected text or insertion point's color.
- The *Sizes* command allows setting selected text or insertion point's font size.
- The *Align* command allows setting the text's paragraph to left, center, or right alignment.
- <span id="page-25-1"></span>• The *Cases* command allows setting the selected text to lower or upper-case.

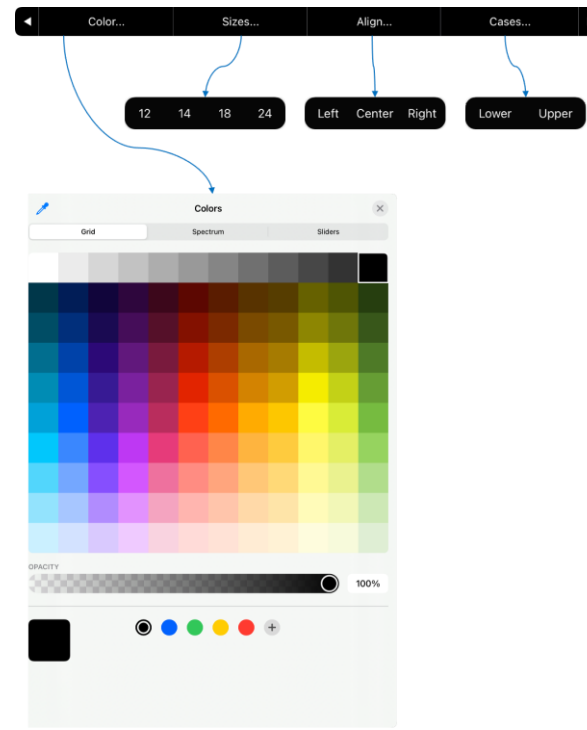

*Figure 28 – Remainder RTF's Pop-up Menu*

### <span id="page-26-0"></span>1.2.8.3 Portable Document Format (PDF) View

<span id="page-26-1"></span>The *PDF* view is a simple read-only viewer.

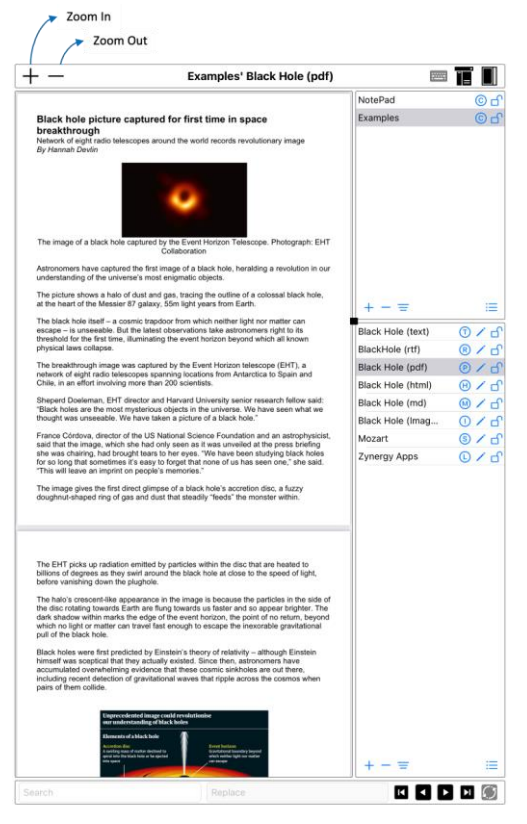

*Figure 29 – Portable Document Format (PDF) View*

#### <span id="page-27-0"></span>1.2.8.4 Hypertext Markup Language (HTML) View

The *HTML* view renders the hypertext markup text for simple read-only display.

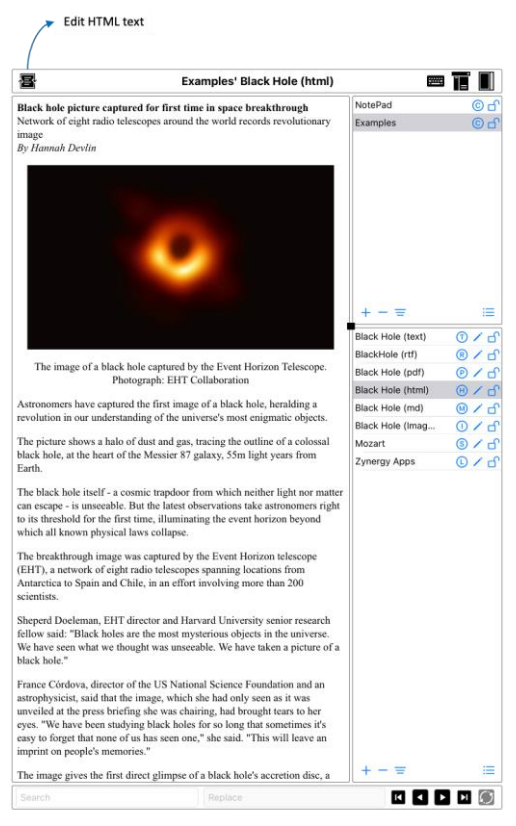

*Figure 30 – Hypertext Markup Language (HTML) View*

<span id="page-27-1"></span>The view's bar contains several editing options:

<span id="page-27-2"></span> $\frac{1}{\sqrt{2}}$ 

Select button to edit the HTML text. Ņ 僵

Select button to return from editing and view the rendered HTML text.

Select button to cleanup and reformat the HTML text.

*Table 3 – HTML's Buttons*

### <span id="page-28-0"></span>1.2.8.4.1 HTML's Text Editing

| 停            | 舷<br><b>Examples' Black Hole (html)</b><br>$\overline{a}$                                                                                                    |                   | ■百                |
|--------------|----------------------------------------------------------------------------------------------------|-------------------|-------------------|
|              |                                                                                                    | NotePad           |                   |
| 0001<br>0002 | <html><br/><body bgcolor="\$BACKGROUND" color<="" td=""><td></td><td></td></body></html>                                                                                                    |                   |                   |
| 0003         | TEXT=\$FOREGROUND COLOR><br><p><font size"+1"=""><b>Black hole picture</b></font></p>                                                                                                    | <b>Examples</b>   | $\odot$ -         |
|              | captured for first time in space breakthrough <br FONT><br>                                                                                                    |                   |                   |
| 0004         | Network of eight radio telescopes around the                                                                                                    |                   |                   |
| 0005         | world records revolutionary image<br><d>&gt;<d>&gt;&gt;&gt;&gt;&gt;&gt;&gt;&gt;&gt;&gt;&gt;</d></d>                                                                                                    |                   |                   |
| 0006<br>0007 | <center><img src="\$Black Hole (Images):Black&lt;/td&gt;&lt;td&gt;&lt;/td&gt;&lt;td&gt;&lt;/td&gt;&lt;/tr&gt;&lt;tr&gt;&lt;td&gt;&lt;/td&gt;&lt;td&gt;Hole from the Event Horizon Telescope"/></center> |                   |                   |
| 0008         | <p align="CENTER">The image of a black hole<br/>captured by the Event Horizon</p>                                                                                                    |                   |                   |
|              | Telescope.<br>Photograph: EHT Collaboration                                                                                                    |                   |                   |
| 0009<br>0010 | <p>Astronomers have captured the first image</p>                                                                                                    |                   |                   |
|              | of a black hole, heralding a revolution in our<br>understanding of the universe's most enigmatic                                                                                                    |                   |                   |
|              | objects.                                                                                                    |                   |                   |
| 0011<br>0012 | <p>The picture shows a halo of dust and gas,</p>                                                                                                    |                   |                   |
|              | tracing the outline of a colossal black hole, at the<br>heart of the Messier 87 galaxy, 55m light years from                                                                                            | $+ - =$           | 這                 |
| 0013         | Earth.                                                                                                    | Black Hole (text) | O / n             |
| 0014         | <p>The black hole itself - a cosmic trapdoor</p>                                                                                                    | BlackHole (rtf)   | R/6               |
|              | from which neither light nor matter can escape - is<br>unseeable. But the latest observations take                                                                                                    |                   |                   |
|              | astronomers right to its threshold for the first<br>time, illuminating the event horizon beyond which all                                                                                               | Black Hole (pdf)  | O/G               |
|              | known physical laws collapse.                                                                                                    | Black Hole (html) | $\omega$ / $\eta$ |
| 0015<br>0016 | <p>The breakthrough image was captured by the</p>                                                                                                    | Black Hole (md)   | M/H               |
|              | Event Horizon telescope (EHT), a network of eight<br>radio telescopes spanning locations from Antarctica                                                                                                | Black Hole (Imag  | 0 <sub>Q</sub>    |
|              | to Spain and Chile, in an effort involving more than                                                                                                    | Mozart            | $\circ$ / $\circ$ |
| 0017         | 200 scientists.                                                                                                    | Zynergy Apps      | 0/6               |
| 0018         | <p>Sheperd Doeleman, EHT director and Harvard<br/>University senior research fellow said: "Black</p>                                                                                                    |                   |                   |
|              | holes are the most mysterious objects in the                                                                                                    |                   |                   |
|              | universe. We have seen what we thought was unseeable.<br>We have taken a picture of a black hole. "                                                                                                    |                   |                   |
| 0019<br>0020 |                                                                                                    |                   |                   |
|              | <p>France Có rdova, director of the US<br/>National Science Foundation and an astrophysicist,</p>                                                                                                    |                   |                   |
|              | said that the image, which she had only seen as it<br>was unveiled at the press briefing she was chairing,                                                                                              |                   |                   |
|              | had brought tears to her eyes. " We have been<br>studying black holes for so long that sometimes                                                                                                    |                   |                   |
|              | itLapos;s easy to forget that none of us has seen                                                                                                    |                   |                   |
|              | one, aquot; she said. aquot; This will leave an imprint<br>on people':s memories.":                                                                                                    |                   |                   |
| 0021<br>0022 | <p>The image gives the first direct glimpse of</p>                                                                                                    |                   |                   |
|              | a black hole's accretion disc, a fuzzy doughnut-                                                                                                    |                   |                   |
|              | shaped ring of gas and dust that steadily<br>"feeds" the monster within.                                                                                                    |                   |                   |
| 0023<br>0024 |                                                                                                    |                   |                   |
|              | <p>The EHT picks up radiation emitted by<br/>particles within the disc that are heated to billions</p>                                                                                                  |                   |                   |
|              | of degrees as they swirl around the black hole at<br>close to the speed of light, before vanishing down                                                                                                 |                   |                   |
| 0025         | the plughole.                                                                                                    |                   |                   |
| 0026         | <p>The halo's crescent-like appearance in</p>                                                                                                    |                   |                   |
|              | the image is because the particles in the side of the<br>disc rotating towards Earth are flung towards us                                                                                               |                   |                   |
|              | faster and so appear brighter. The dark shadow within<br>marks the edge of the event horizon, the point of no                                                                                           |                   |                   |
|              | return, beyond which no light or matter can travel<br>fast enough to escape the inexorable gravitational                                                                                                | $+ - =$           | ≔                 |

<span id="page-28-1"></span>*Figure 31 – HTML Editing*

#### <span id="page-29-0"></span>1.2.8.5 Markdown (MD) View

The *Markdown* view renders the markdown text for simple read-only display.

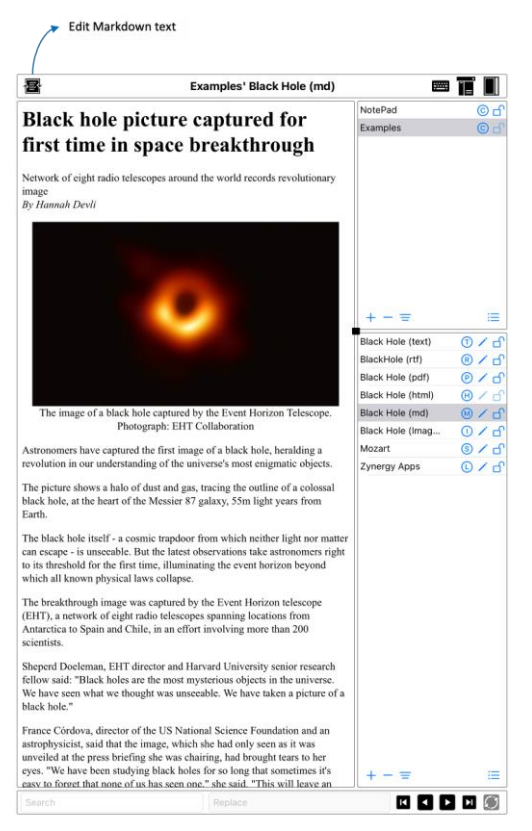

*Figure 32 – Markdown (MD) View*

<span id="page-29-1"></span>The view's bar contains several editing options:

<span id="page-29-2"></span>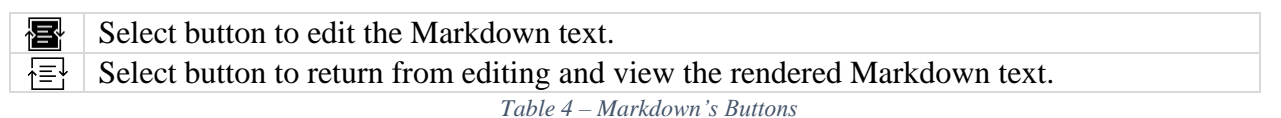

#### <span id="page-30-0"></span>1.2.8.5.1 Markdown's Text Editing

| 拝            | <b>Examples' Black Hole (md)</b>                                                                                                    |                     | 8 T            |
|--------------|----------------------------------------------------------------------------------------------------|---------------------|----------------|
|              | 0001 # Black hole picture captured for first time in space                                                                                                    | NotePad             |                |
| 0002<br>0003 | breakthrough<br>Network of eight radio telescopes around the world<br>records revolutionary image<br>*By Hannah Devli*                                                                                                    | Examples            | $\odot$ $-$    |
| 0004<br>0005 | <center><img src="\$Black Hole (Images):Black Hole&lt;br&gt;from the Event Horizon Telescope"/><br/><br/>The image of a black hole captured by the Event</center>                                                                                                    |                     |                |
| 0006         | Horizon Telescope.<br>Photograph: EHT Collaboration <br CENTER>                                                                                                    |                     |                |
| 0007         | Astronomers have captured the first image of a black<br>hole, heralding a revolution in our understanding of<br>the universe's most enigmatic objects.                                                                                                    |                     |                |
| 0008         | 0009 The picture shows a halo of dust and gas, tracing the<br>outline of a colossal black hole, at the heart of the<br>Messier 87 galaxy, 55m light years from Earth.                                                                                                    |                     |                |
| 0010         | 0011 The black hole itself - a cosmic trapdoor from which<br>neither light nor matter can escape - is unseeable.<br>But the latest observations take astronomers right to<br>its threshold for the first time, illuminating the<br>event horizon beyond which all known physical laws                                                                                                    |                     | 這              |
| 0012         | collapse.                                                                                                    | Black Hole (text)   | O/H            |
|              | 0013 The breakthrough image was captured by the Event<br>Horizon telescope (EHT), a network of eight radio                                                                                                    | BlackHole (rtf)     | R/A            |
|              | telescopes spanning locations from Antarctica to<br>Spain and Chile, in an effort involving more than 200                                                                                                    | Black Hole (pdf)    | $O$ / $f$      |
| 0014         | scientists.                                                                                                    | Black Hole (html)   | (A)            |
| 0015         | Sheperd Doeleman, EHT director and Harvard University<br>senior research fellow said: "Black holes are                                                                                                    | Black Hole (md)     | $\omega$ / d   |
|              | the most mysterious objects in the universe. We have<br>seen what we thought was unseeable. We have taken a                                                                                                    | Black Hole (Imag    | 0/16           |
| 0016         | picture of a black hole. "                                                                                                    | Mozart              | $\Omega$ / $f$ |
| 0017         | France Có rdova, director of the US National<br>Science Foundation and an astrophysicist, said that<br>the image, which she had only seen as it was unveiled<br>at the press briefing she was chairing, had brought<br>tears to her eyes. " We have been studying black<br>holes for so long that sometimes it's easy to<br>forget that none of us has seen one, " she said.<br>aquot; This will leave an imprint on peopleaapos; s<br>memories. " | <b>Zynergy Apps</b> | $\omega /$ of  |
| 0018<br>0019 | The image gives the first direct glimpse of a black<br>holesapos; a accretion disc, a fuzzy doughnut-shaped<br>ring of gas and dust that steadily squot; feedssquot;<br>the monster within.                                                                                                    |                     |                |
| 0020<br>0021 | The EHT picks up radiation emitted by particles<br>within the disc that are heated to billions of<br>degrees as they swirl around the black hole at close<br>to the speed of light, before vanishing down the<br>plughole.                                                                                                    |                     |                |
| 0022         | 0023 The halo's crescent-like appearance in the image<br>is because the particles in the side of the disc<br>rotating towards Earth are flung towards us faster<br>and so appear brighter. The dark shadow within marks<br>the edge of the event horizon, the point of no<br>return, beyond which no light or matter can travel<br>fast enough to escape the inexorable gravitational                                                              |                     |                |
| 0024         | pull of the black hole.<br>0025 Black holes were first predicted by Einstein's<br>theory of relativity - although Einstein himself was<br>sceptical that they actually existed. Since then,<br>astronomers have accumulated overwhelming evidence<br>that these cosmic sinkholes are out there, including                                                                                                    |                     | 這              |

<span id="page-30-1"></span>*Figure 33 – Markdown Editing*

#### <span id="page-31-0"></span>1.2.8.6 Images View

*Images* view is a container for pictures or photos.

⇒ NOTE: This is primarily used for HTML and Markdown documents to display images without requiring the internet or cellular data to access the website's images.

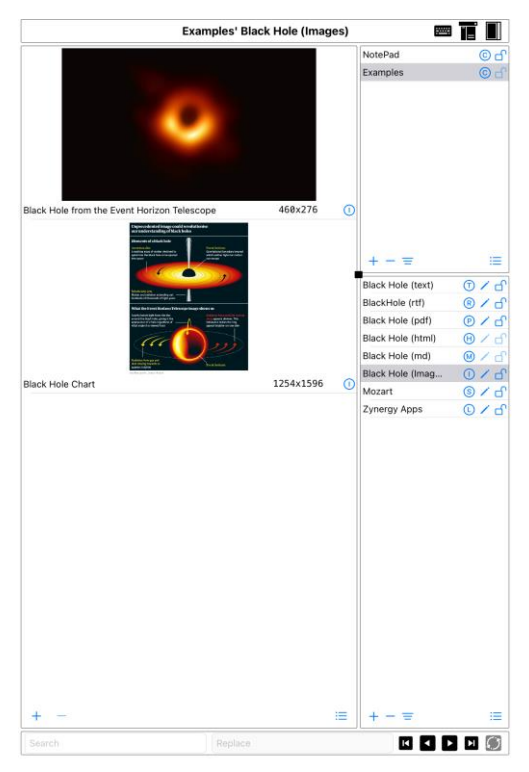

*Figure 34 – Images View*

#### <span id="page-31-3"></span><span id="page-31-2"></span><span id="page-31-1"></span>1.2.8.6.1 Informational Editing

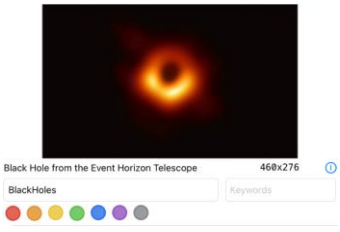

*Figure 35 – Image's Information Editing*

#### <span id="page-32-0"></span>1.2.8.7 Medias View

*Medias* view of audio and video containers of music, movies, lectures, training, and etc.

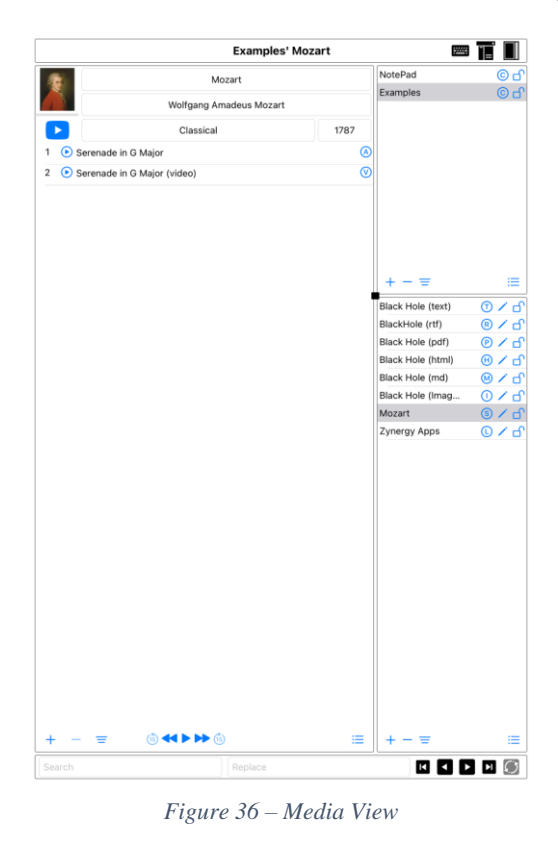

#### <span id="page-32-2"></span><span id="page-32-1"></span>1.2.8.7.1 Informational Editing

Selection of the media's entry allows setting a photo representing the audios and/or videos along with other informational fields, such as, title, author, genre, and year. Each media entry allows setting comments, keywords, and kind tags.

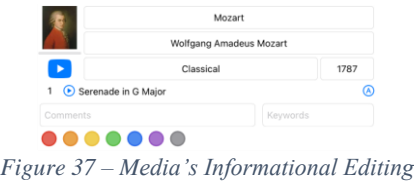

<span id="page-32-3"></span>⇒ HINT: Use your web browser to search an image of interest, then type  $\mathcal{H}$ -û-5 (i.e., command-shift-5) to capture a picture clip on the screen, then select "Paste from Clipboard" button to copy the image from the clipboard.

#### <span id="page-33-0"></span>1.2.8.8 Link View

The *Link* view is simple web-browser viewer.

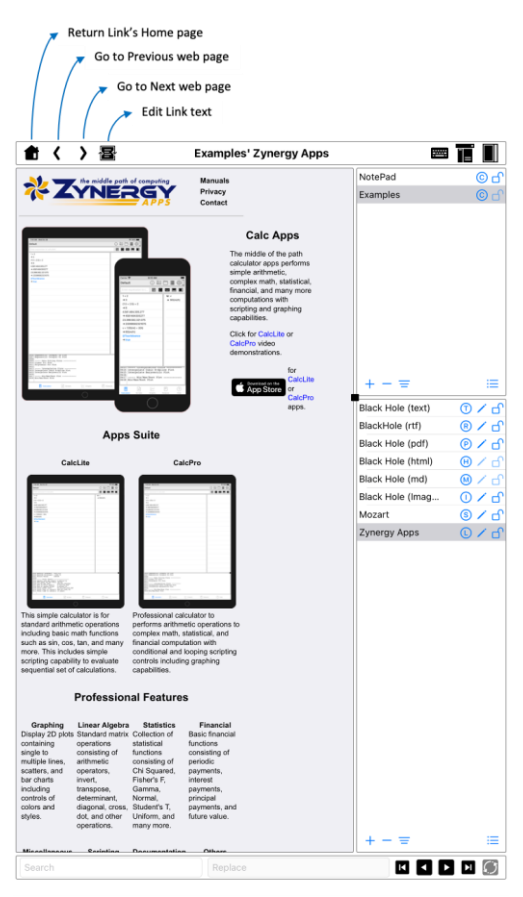

*Figure 38 – Link View*

<span id="page-33-1"></span>The view's bar contains several control and editing options:

<span id="page-33-2"></span>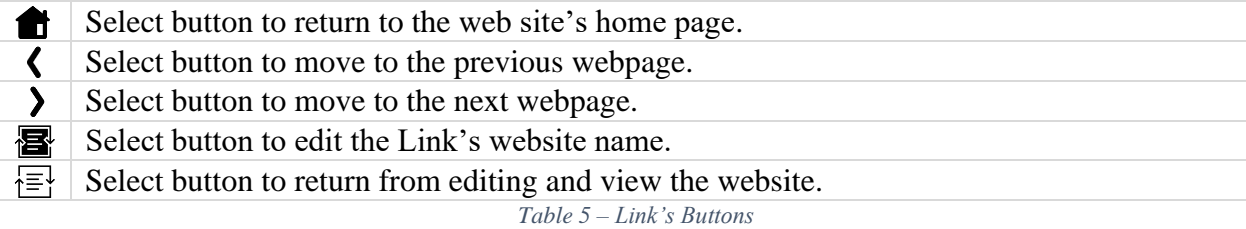

#### <span id="page-34-0"></span>1.2.8.8.1 Link Text Editing

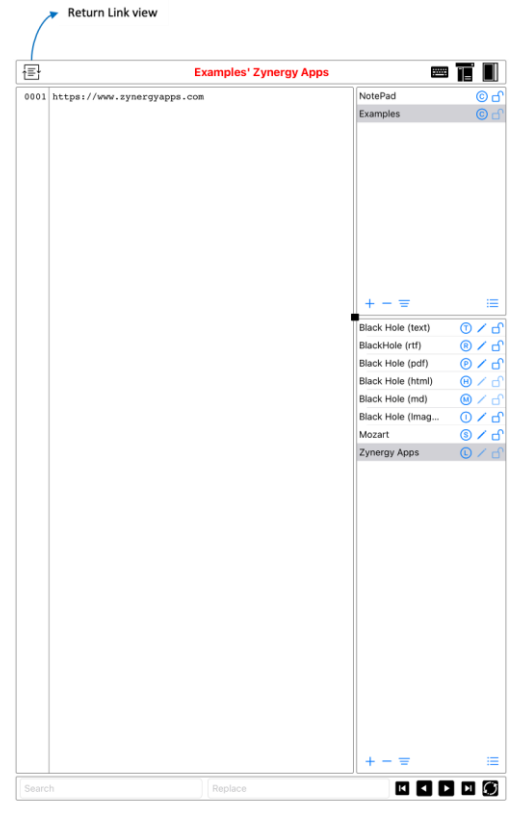

*Figure 39 – Link Editing*

### <span id="page-34-2"></span><span id="page-34-1"></span>2 Hypertext Markup Language (HTML)

Hypertext Markup Language is an element tag-based syntax that allows formatting text, lists, tables, pictures, and links typically displayed on web-pages. The focus of this section is to describe basic formatting of paragraphs, lists, tables, and pictures.

First, the HTML document must have  $\langle$ HTML>... $\langle$ /HTML> enclosing element tags. This identifies the document is HTML format. The  $\langle$ HTML $\rangle$  element tag is signified the beginning of the HTML document. The </HTML> element tag is signified the end of the HTML document.

Within the <HTML> element tag, it requires <BODY> and </BODY> element tags with a collection of attributes described in the table below that defines the entire document presentation. Within the <BODY> element tag, it contains the document's text consisting a collection of  $\langle P \rangle$ ,  $\langle \text{TABLE} \rangle$ ,  $\langle \text{IMG} \rangle$  and other element tags. Those element tags will be discussed in the following sub-sections.

<span id="page-34-3"></span>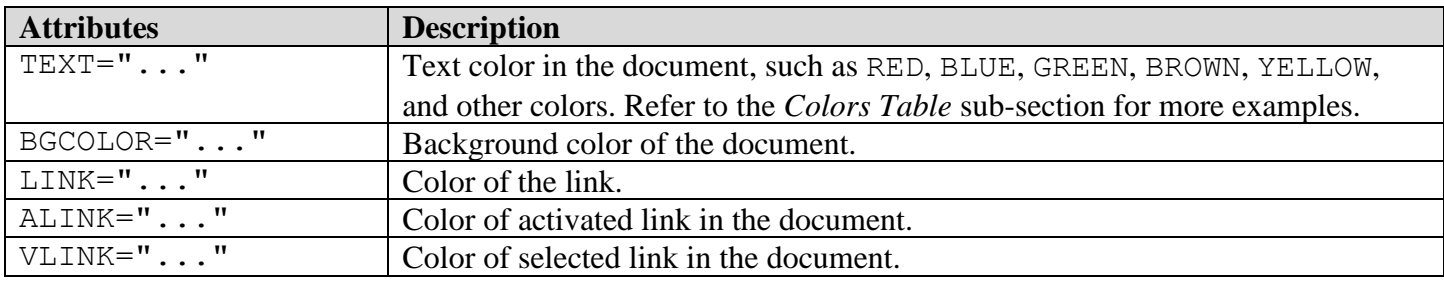

*Table 6 – HTML's <BODY> Attributes*

- ⇒ NOTE: This HMTL section will document usage of specific deprecated element tags or attributes. The developer uses these features for simplicity rather than using more complex Cascading Style Sheets (CSS) capabilities for page publishing purposes.
- ⇒ LINK: <https://en.wikipedia.org/wiki/HTML>

#### <span id="page-35-0"></span>2.1 Headers

The  $\langle Hn \rangle$ ...  $\langle Hn \rangle$  element tag is a header level setting, where as n ranges from 1 to 6, with 1 displaying the largest header text to 6 the smallest header text size.

#### <span id="page-35-1"></span>2.2 Paragraphs

The  $\langle P \rangle$ ...  $\langle P \rangle$  element tag groups the text into a paragraph ending with a line-break.

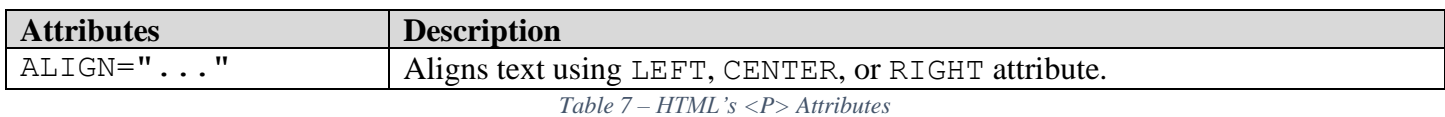

#### <span id="page-35-4"></span><span id="page-35-2"></span>2.3 Lists

The  $\langle 0 \rangle$ ...  $\langle 0 \rangle$  element tag is a group of ordered numeric list items.

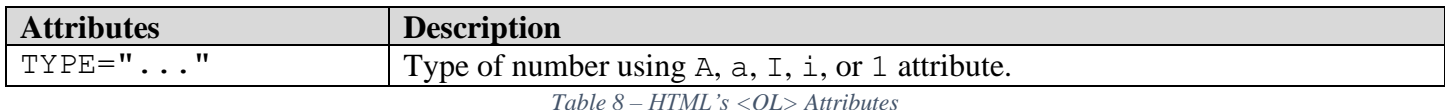

<span id="page-35-5"></span>The  $\langle \text{UL} \rangle$ ...  $\langle \text{UL} \rangle$  element tag is a group of unordered bullet list of items.

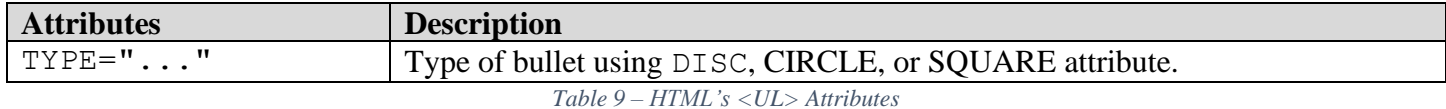

<span id="page-35-6"></span>The  $\langle \text{LL} \rangle$ ... $\langle \text{LL} \rangle$  element tag is a list of items for ordered and unordered listing.

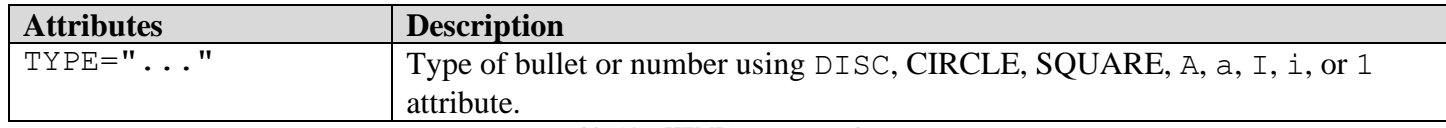

*Table 10 – HTML's <LI> Attributes*

#### <span id="page-35-7"></span><span id="page-35-3"></span>2.4 Tables

The <TABLE> . . . </TABLE> element tag is used to create a table of rows and columns. The element tags consist of  $\langle TR \rangle$ ... $\langle TR \rangle$  for rows and  $\langle TD \rangle$ ... $\langle TDD \rangle$  for columns.

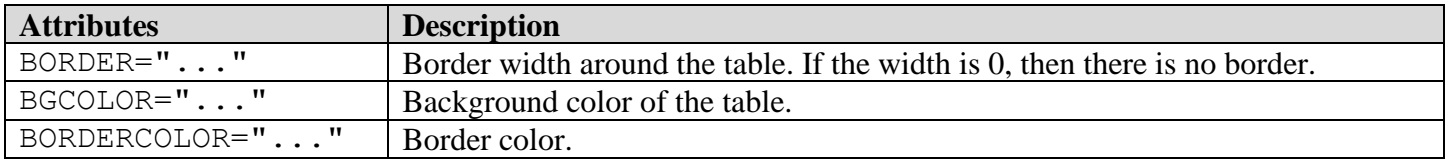

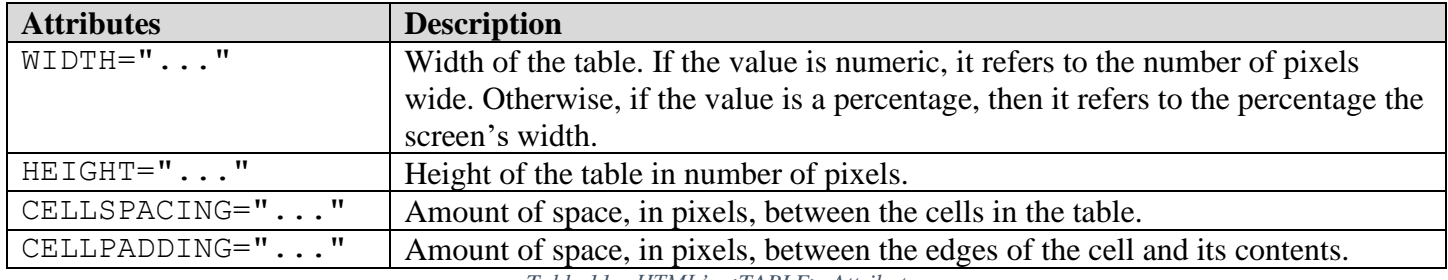

*Table 11 – HTML's <TABLE> Attributes*

<span id="page-36-1"></span> $\langle TR \rangle$ ... $\langle T R \rangle$  element tag is used to create a row in the table.

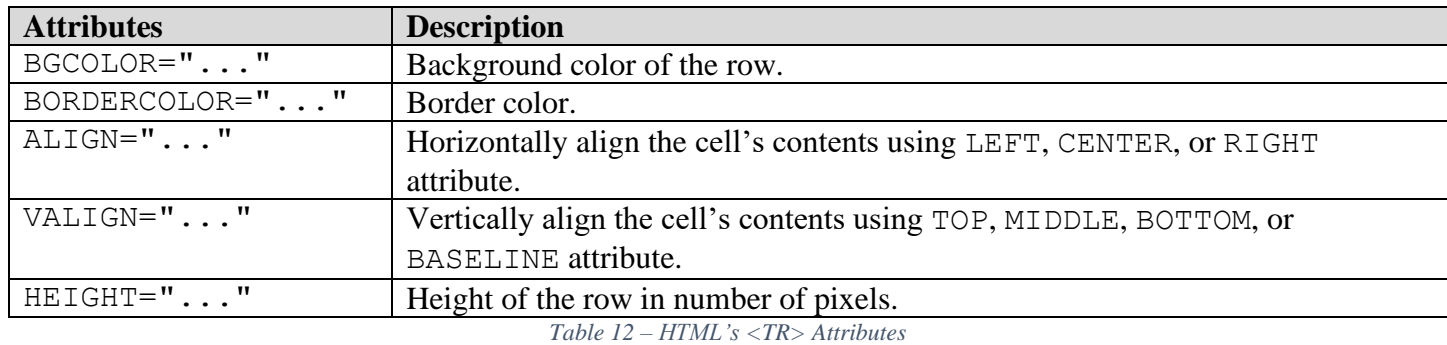

<span id="page-36-2"></span> $(TD)$ ...  $\langle TD \rangle$  element tag is used to create a cell within the row and column of the table.

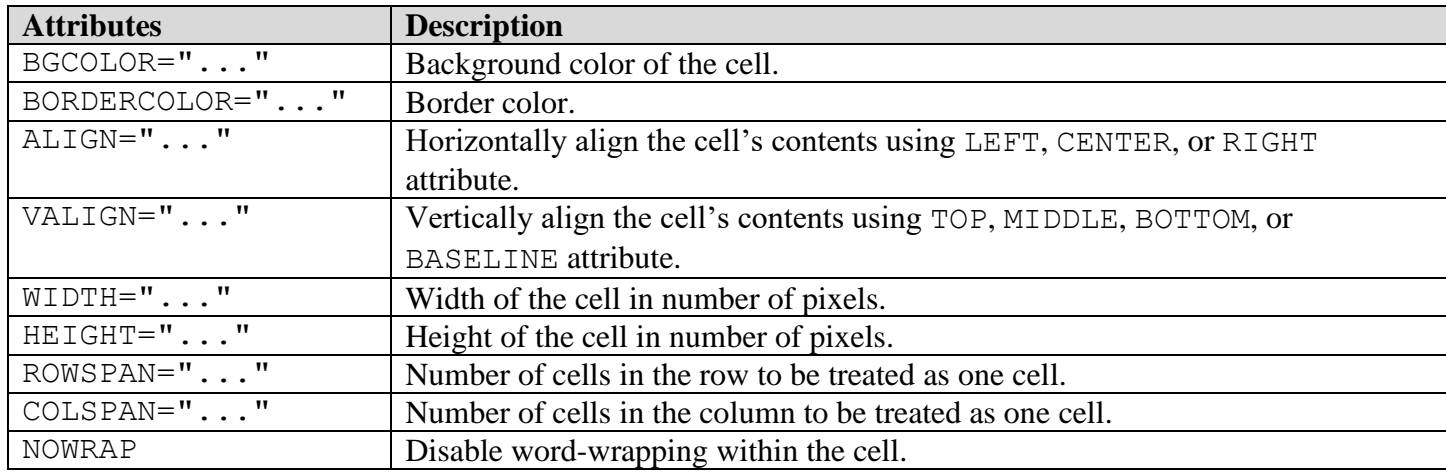

*Table 13 – HTML's <TD> Attributes*

#### <span id="page-36-3"></span><span id="page-36-0"></span>2.5 Pictures

<IMG> element tag is used to display an image. There are three ways to display the source of the image for the SRC attribute:

- 1. The image location will retrieve the image from Uniform Resource Locator (URL) web-address.
- 2. The image can contain an embedded 64-base image format:

To create a 64-base image format, use the *Terminal* app and type the following command line:

**base64** <image-file-name> **>** <64base-file-name>

The  $\leq$ image-file-name> is the image file name (i.e., say you have a file called  $\log$  . png), the <64base-file-name> is the name of 64-base output file. The **>** instructs the command line to pipe the image file into the 64-base output text file.

Use the output file results and paste it into the HTML document using the following SRC attribute:

```
SRC="data:image/png;base64, <paste>"
```
The  $\langle$  paste $\rangle$  is the text of the 64-base output file.

- ⇒ NOTE: The data:image/png indicates the image is PNG format. If it's JPG, then use data:image/jpg, and to match the associated image format.
- 3. The image can be retrieved from the app collection's entry list of images.

The SRC attribute to retrieve an image within the collection is as follows:

```
SRC="$<entry>:<image-name>"
or
SRC="$<collection>:<entry>:<image-name>"
```
The  $\le$ collection  $\ge$  is the name of the collection in the app, the  $\le$ entry  $\ge$  is the name entry in the collection that is an *Image* type that contains a list of images, and the  $\langle \text{image - name} \rangle$  in the entry list of images.

If the  $\le$ collection  $\ge$  is not specified then it will look up the image within the currently selected collection.

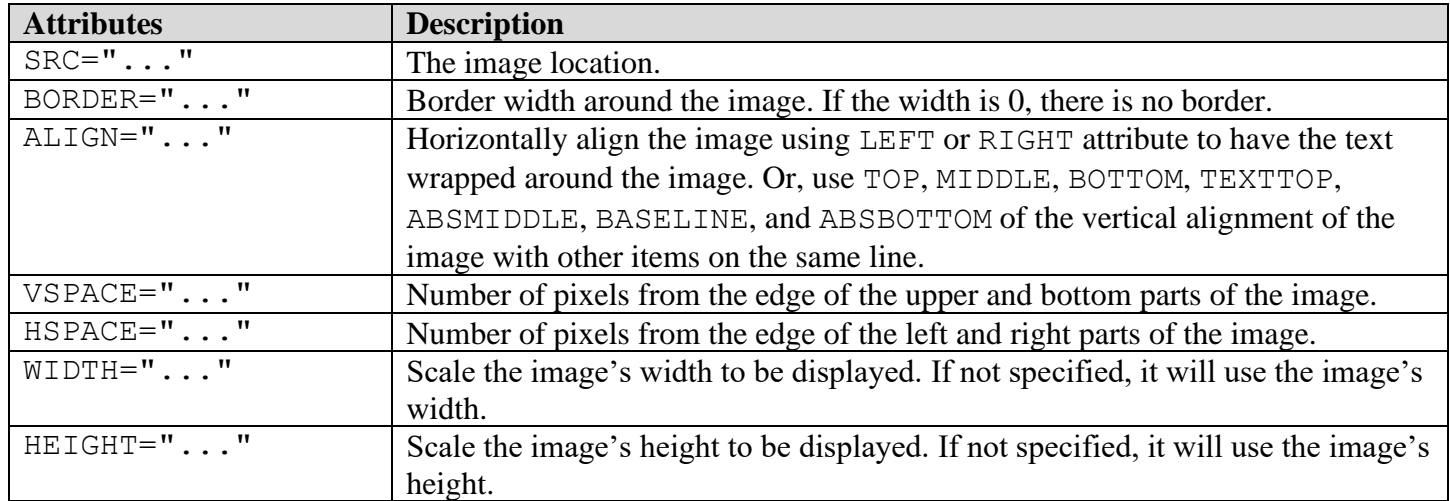

*Table 14 – HTML's <IMG> Attributes*

#### <span id="page-37-1"></span><span id="page-37-0"></span>2.6 Links

The <A> element tag is used to jump to the hypertext link within the page or an external link on the internet.

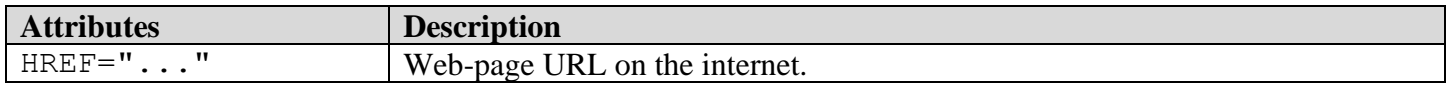

<span id="page-38-1"></span>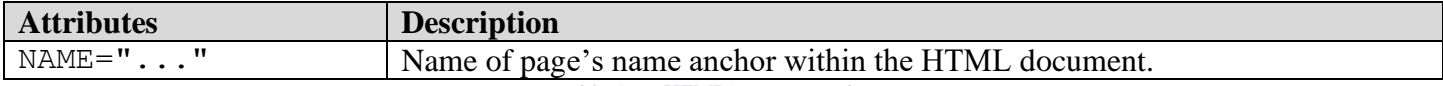

*Table 15 – HTML's <A> Attributes*

⇒ NOTE: The URL address typically has http://<website> or https://<website> format. The first part of the website containing http indicated the website is unsecured and https is secured website access.

> To display the link in Safari app rather than this app, then use \$http or \$https to instruct the app to display the website in Safari.

#### <span id="page-38-0"></span>2.7 Text Formatting

The  $\langle B \rangle$ ...  $\langle B \rangle$  element tag bolds the text.

The  $\langle I \rangle$ ...  $\langle I \rangle$  element tag italics the text.

The  $\langle U \rangle$ ...  $\langle U \rangle$  element tag underlines the text.

The  $\langle S \rangle$ ... $\langle S \rangle$  element tag strikes a line through the text.

The <SMALL> . . . </SMALL> element tag changes the text size one size smaller.

The  $\langle \text{SUB} \rangle$ ... $\langle \text{SUB} \rangle$  element tag subscripts the text.

The <SUP> . . . </SUP> element tag superscripts the text

The  $\langle$ FONT>  $\dots$   $\langle$ /FONT> element tag changes the text's font.

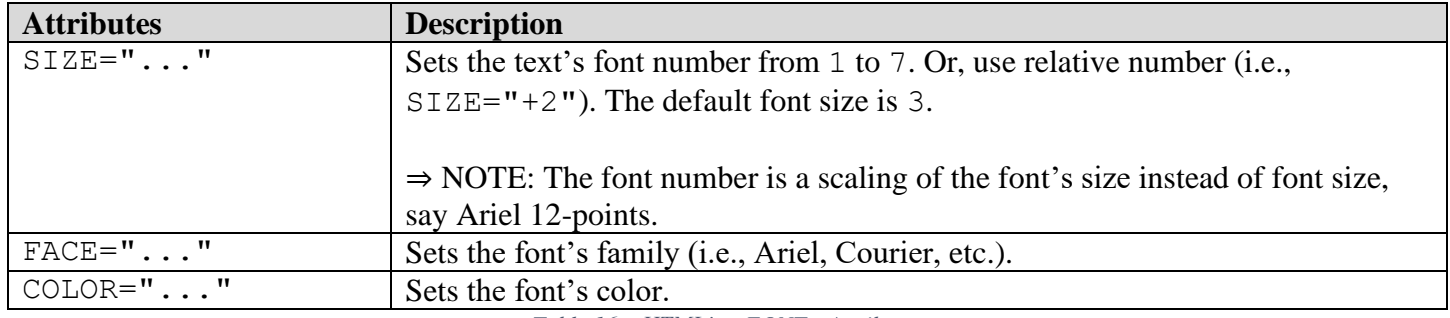

*Table 16 – HTML's <FONT> Attributes*

<span id="page-38-2"></span>The <CODE> ...</CODE> and <TT> ...</TT> element tags are used to display mono-spaced typewriter font.

The  $\langle BR \rangle$  element tag forces the text to start on a new line.

The <CENTER> . . . </CENTER> element tag centers the text.

The <HR> element tag inserts a horizontal line

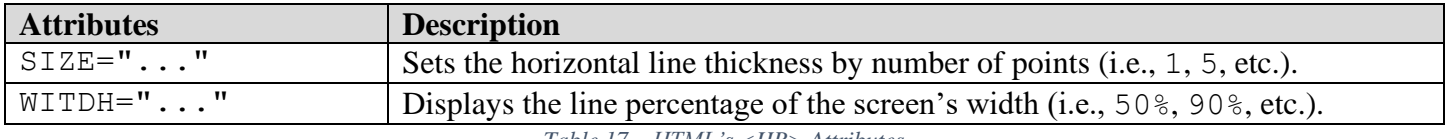

*Table 17 – HTML's <HR> Attributes*

<span id="page-39-1"></span>The <BLOCKQUOTE> . . . </BLOCKQUOTE> element tag indents the left and right margins of the contents.

The <PRE>...</PRE> element tag displays text as "what you see is what you get" (WYSIWYG) without collapsing spaces, word-wrapping, or formatting of the text.

#### <span id="page-39-0"></span>2.8 Special Characters

The following is a collection of commonly used special characters. Generally, it is better to use the entity named characters instead of typing-in or pasting these characters directly into your HTML document. By using the entity named characters, this will improve the ability for web-browsers to properly display these special characters.

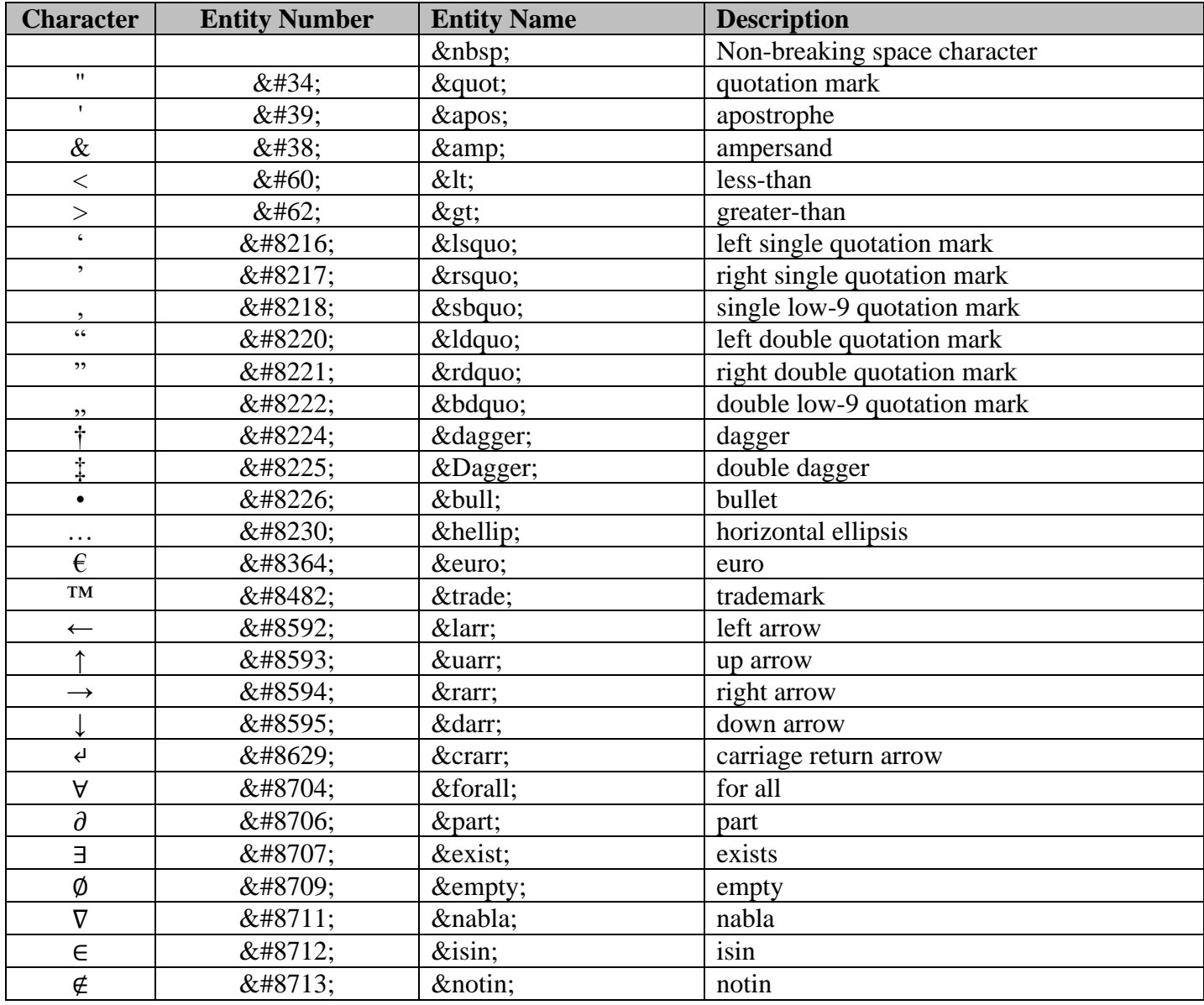

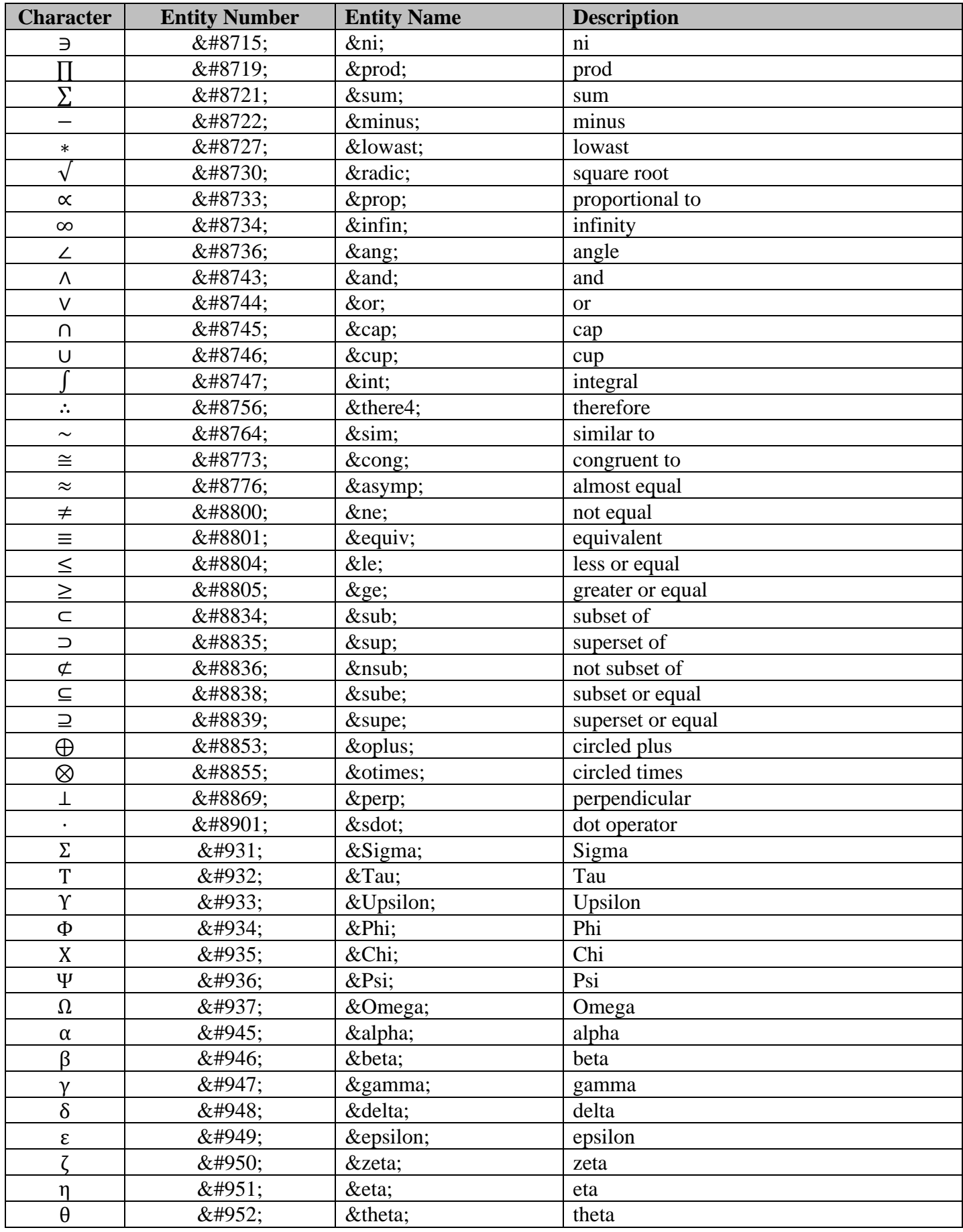

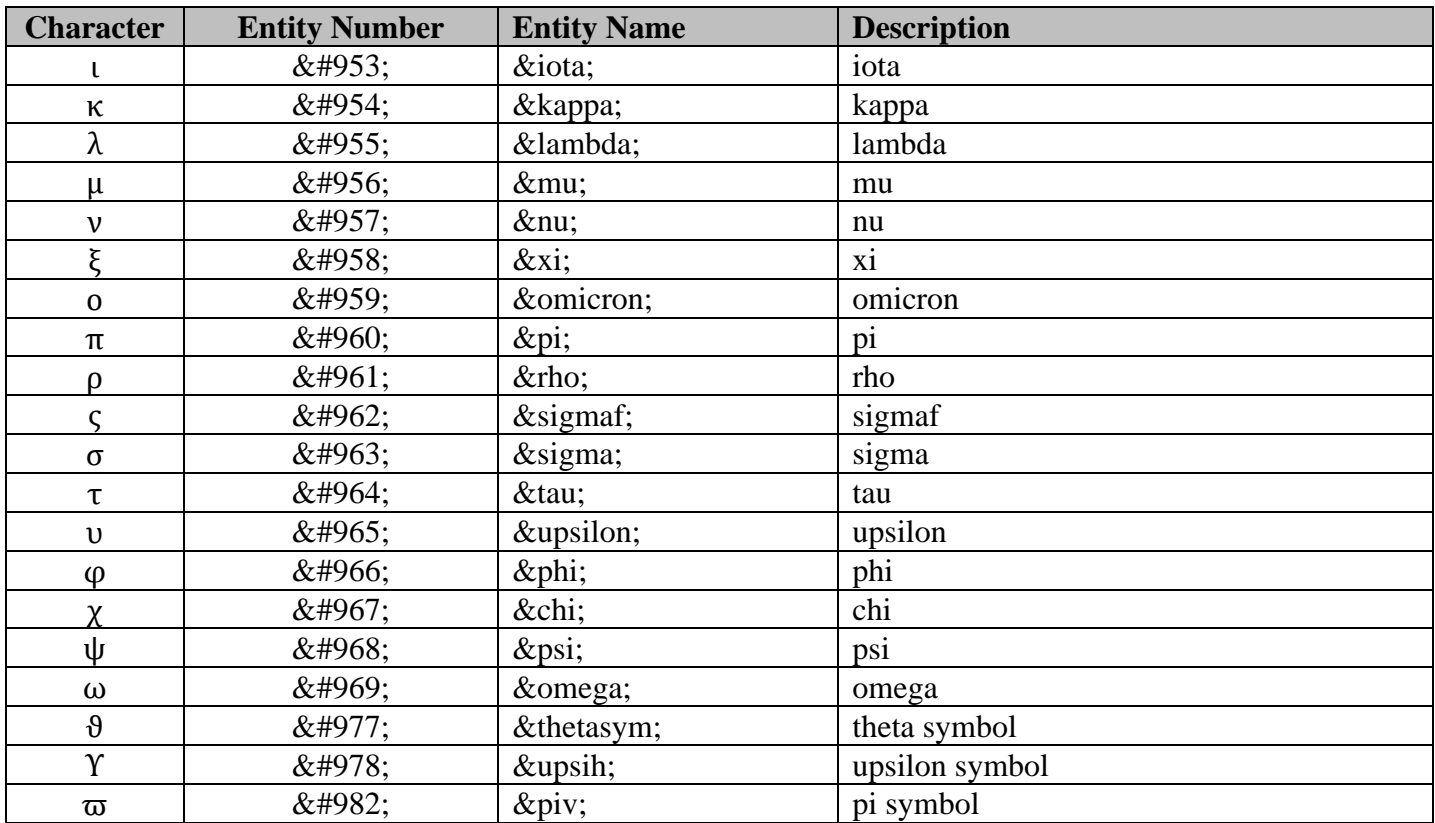

*Table 18 – HTML's Special Characters*

#### <span id="page-41-2"></span><span id="page-41-0"></span>2.9 Special Color Variables

There are several special color variables only applicable to the app that can be used in your HTML documents for light and dark mode settings to set the page's background color and text's foreground color. The HTML document will be re-rendered whenever the app's Settings  $\rightarrow$  Display & Brightness's Appearance's setting changes from light to dark and vice versa.

It is recommended to set the <BODY> element tag with the following attribute's settings:

<BODY BGCOLOR=\$BACKGROUND\_COLOR TEXT=\$FOREGROUND\_COLOR LINK=\$LINK\_COLOR VLINK=\$VLINK\_COLOR>

#### <span id="page-41-1"></span>2.10 Colors Table

The following is a collection of color names with associated Red, Green, and Blue (RGB) code value. These colors can be used to set the background, text, table's cell, and borders, etc. The RGB formatting is a hexadecimal number: RRGGBB, where the first 2 hexadecimal digits (i.e., 0 to 9 and A to F) is the RED color range from 0 to 255 decimal values, the middle two digits represent the GREEN color, and the last two digits represent the BLUE color.

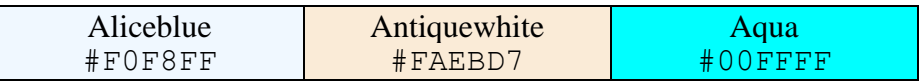

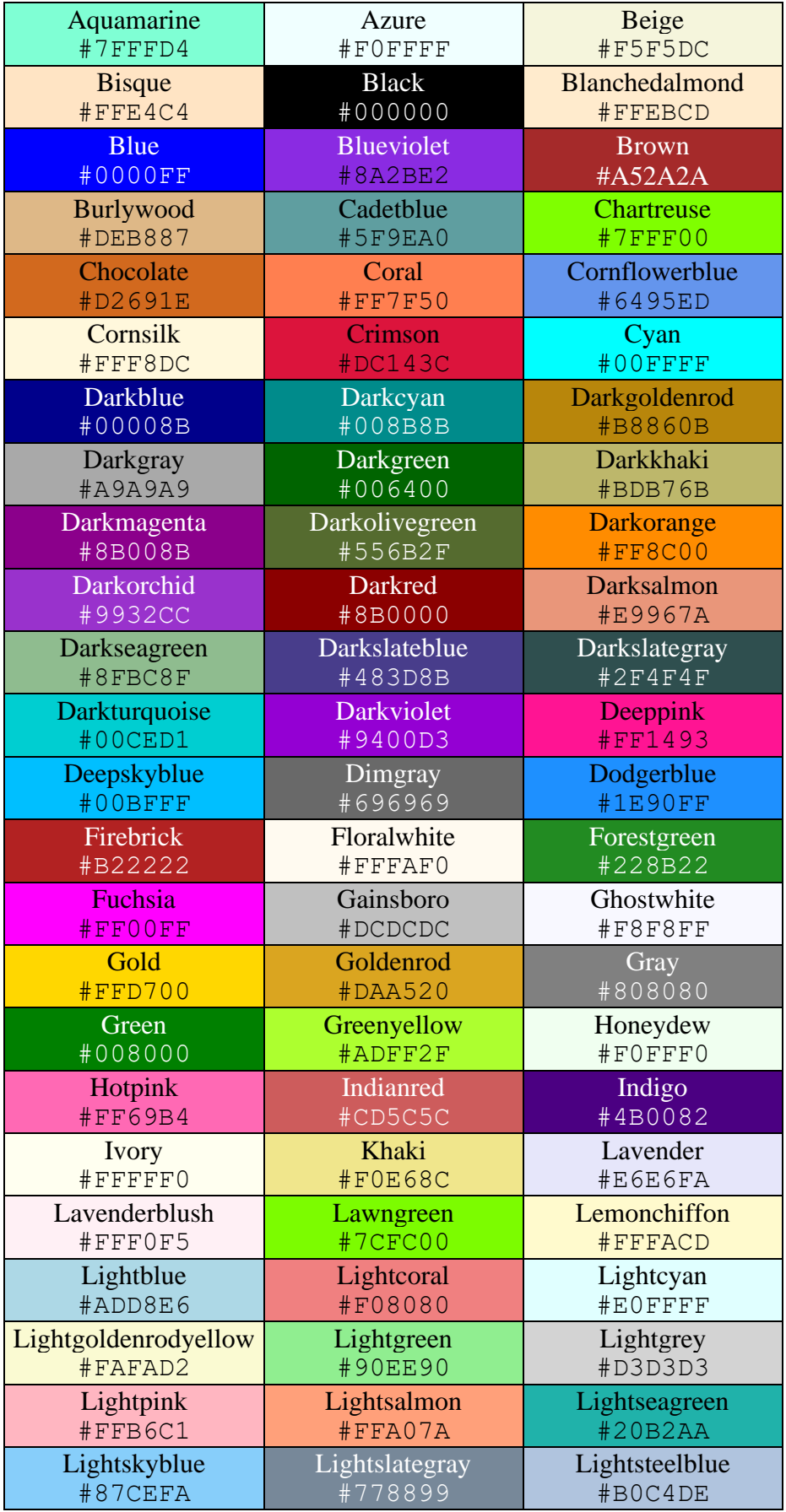

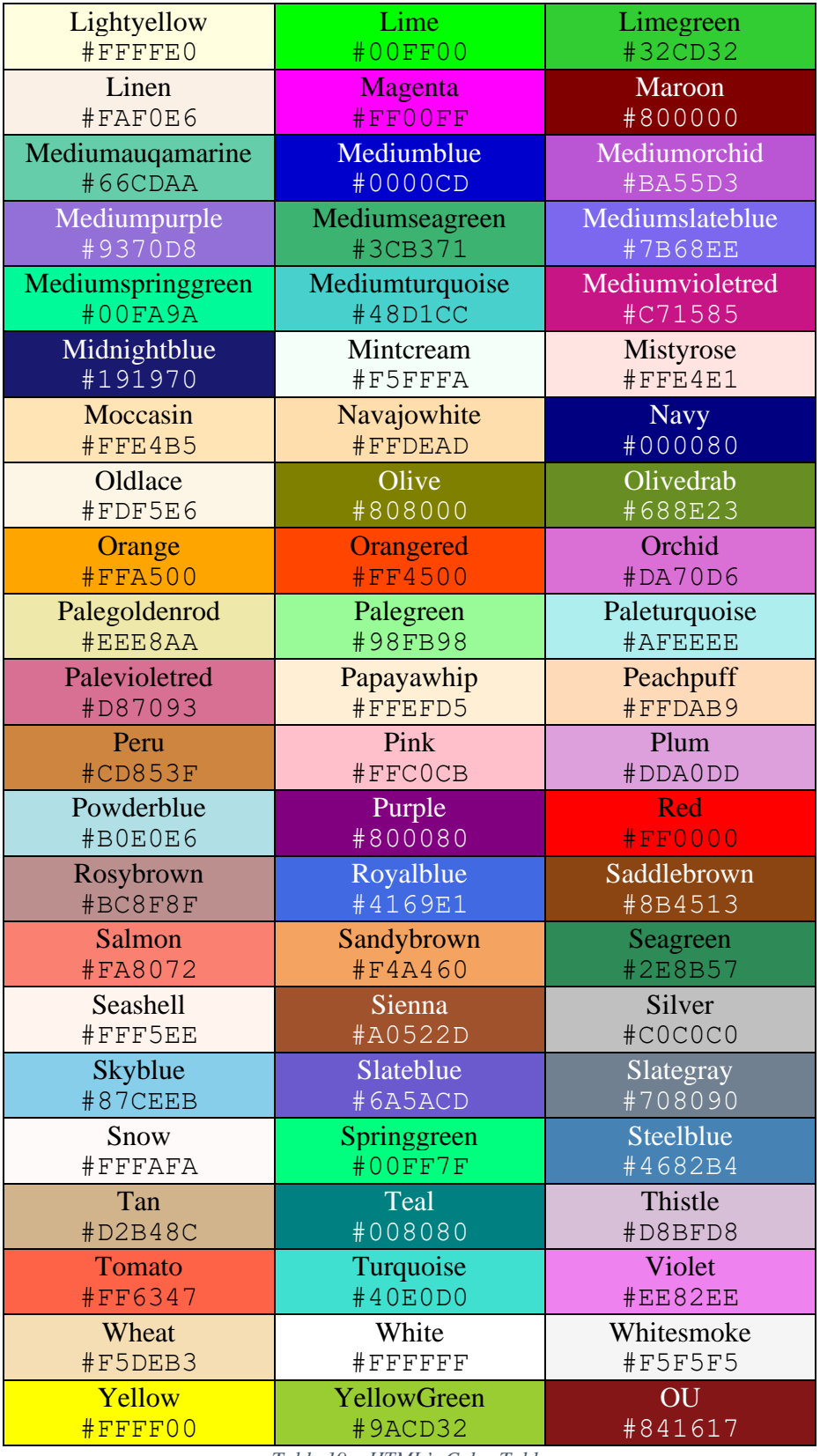

*Table 19 – HTML's Color Table*

<span id="page-43-0"></span>⇒ NOTE: The # character must precede the RGB hexadecimal number for the HTML to translate the desired color.

#### <span id="page-44-0"></span>2.11 JAVA Script

If the <SCRIPT> and </SCRIPT> element tag is found in the HTML document, it will be disabled from executing the JAVA script code.

#### <span id="page-44-1"></span>2.12 Example

Here is a sample HTML document that uses the most of element tags and attributes as discussed in this section. You may download this document at:

<https://zynergyapps.com/examples/znotepad/demo.html>

```
<HTML>
    <BODY>
         <HR SIZE=5>
         <CENTER><H1>HTML Demo</H1></CENTER>
         <H2>Table of Contents</H2>
         <A HREF="#paragraphs">Paragraphs</A><BR>
         <A HREF="#lists">Lists</A><BR>
         <A HREF="#tables">Tables</A><BR>
         <A HREF="#pictures">Pictures</A><BR>
         <A HREF="#formatting">Formatting</A><BR>
         <H2><A NAME="paragraphs">Paragraph Examples</A></H2>
         <P>This is a default paragraph.</P>
         <P ALIGN=LEFT>This is a left-aligned paragraph.</P>
         <P ALIGN=CENTER>This is a center-aligned paragraph.</P>
         <P ALIGN=RIGHT>This is a right-aligned paragraph.</P>
        <P>Sample of Greek letters: &Sigma;, &Psi;, &Omega;,
                                    α, β, γ, δ, ε</P>
         <H2><A NAME="lists">List Examples</A></H2>
         <OL TYPE=A>
             <LI>First list</LI>
             <LI>Second list</LI>
             <LI>Third list</LI>
             <LI TYPE=DISC>Ninth list with disc bullet</LI>
        \langle/OL>
         <OL TYPE=I>
             <LI>First list</LI>
             <LI>Second list</LI>
             <LI>Third list</LI>
             <LI TYPE=CIRCLE>Ninth list with circle bullet</LI>
        \langle/OL>
         <UL TYPE=DISC>
             <LI>First list</LI>
             <LI>Second list</LI>
             <LI>Third list</LI>
             <LI TYPE=SQUARE>Ninth list with square bullet</LI>
```

```
\langle/UL\rangle <UL TYPE=SQUARE>
     <LI>First list</LI>
     <LI>Second list</LI>
     <LI>Third list</LI>
     <LI TYPE=DISC>Ninth list with disc bullet</LI>
\langle/UL\rangle <H2><A NAME="tables">Table Examples</A></H2>
 <TABLE BORDER=2 BORDERCOLOR=DARKGRAY>
    <TR> <TD ALIGN=CENTER BGCOLOR=LIGHTGRAY>1<SUP>st</SUP></TD>
         <TD ALIGN=CENTER BGCOLOR=LIGHTGRAY>2<SUP>nd</SUP></TD>
         <TD ALIGN=CENTER BGCOLOR=LIGHTGRAY>3<SUP>rd</SUP></TD>
    \langle/TR><TR> <TD ALIGN=LEFT>1</TD>
         <TD ALIGN=LEFT>2</TD>
         <TD ALIGN=LEFT>3</TD>
    \rm </TR><TR> <TD ALIGN=CENTER>4</TD>
         <TD ALIGN=CENTER>5</TD>
         <TD ALIGN=CENTER>6</TD>
    \langle/TR><TR> <TD ALIGN=RIGHT>7</TD>
         <TD ALIGN=RIGHT>8</TD>
         <TD ALIGN=RIGHT>0</TD>
    \langle/TR>\langle/TABLE>
 <BR>
 <TABLE BORDER=2 BORDERCOLOR=#A9A9A9>
    <TR> <TD ALIGN=CENTER BGCOLOR=#D3D3D3>1<SUP>st</SUP></TD>
         <TD ALIGN=CENTER BGCOLOR=#D3D3D3>2<SUP>nd</SUP></TD>
         <TD ALIGN=CENTER BGCOLOR=#D3D3D3>3<SUP>rd</SUP></TD>
    \langle/TR><TR> <TD ALIGN=LEFT COLSPAN=2>1 & 2</TD>
         <TD ALIGN=LEFT ROWSPAN=2>3 & 6</TD>
    \langle/TR><TR> <TD ALIGN=CENTER>4</TD>
         <TD ALIGN=CENTER>5</TD>
    \langle/TR><TR> <TD ALIGN=RIGHT>7</TD>
         <TD ALIGN=RIGHT>8</TD>
         <TD ALIGN=RIGHT>0</TD>
    \langle/TR></TABLE>
<BR>
```

```
 <TABLE BORDER=2 BORDERCOLOR=DARKGRAY CELLSPACING=10 CELLPADDING=10>
   <TR>
```

```
 <TD ALIGN=CENTER BGCOLOR=LIGHTGRAY>1<SUP>st</SUP></TD>
         <TD ALIGN=CENTER BGCOLOR=LIGHTGRAY>2<SUP>nd</SUP></TD>
         <TD ALIGN=CENTER BGCOLOR=LIGHTGRAY>3<SUP>rd</SUP></TD>
    \langle/TR><TR> <TD ALIGN=LEFT>1</TD>
         <TD ALIGN=LEFT>2</TD>
         <TD ALIGN=LEFT>3</TD>
    \langle/TR><TR> <TD ALIGN=CENTER>4</TD>
         <TD ALIGN=CENTER>5</TD>
         <TD ALIGN=CENTER>6</TD>
    \langle/TR><TR> <TD ALIGN=RIGHT>7</TD>
         <TD ALIGN=RIGHT>8</TD>
         <TD ALIGN=RIGHT>0</TD>
    \langle/TR>\langle/TABLE><BR> <TABLE BORDER=2 BORDERCOLOR=DARKGRAY>
    <TR> <TD ALIGN=CENTER BGCOLOR=LIGHTGRAY WIDTH=100>1<SUP>st</SUP></TD>
         <TD ALIGN=CENTER BGCOLOR=LIGHTGRAY WIDTH=100>2<SUP>nd</SUP></TD>
         <TD ALIGN=CENTER BGCOLOR=LIGHTGRAY WIDTH=100>3<SUP>rd</SUP></TD>
    \langle/TR><TR> <TD ALIGN=LEFT>1</TD>
         <TD ALIGN=LEFT>2</TD>
         <TD ALIGN=LEFT>3</TD>
    \langle/TR><TR> <TD ALIGN=CENTER>4</TD>
         <TD ALIGN=CENTER>5</TD>
         <TD ALIGN=CENTER>6</TD>
    \langle/TR><TR> <TD ALIGN=RIGHT>7</TD>
         <TD ALIGN=RIGHT>8</TD>
         <TD ALIGN=RIGHT>0</TD>
    \langle/TR></TABLE>
<BR> <TABLE BORDER=2 BORDERCOLOR=DARKGRAY WIDTH=300 HEIGHT=300>
    <TR> <TD ALIGN=CENTER BGCOLOR=LIGHTGRAY>1<SUP>st</SUP></TD>
         <TD ALIGN=CENTER BGCOLOR=LIGHTGRAY>2<SUP>nd</SUP></TD>
         <TD ALIGN=CENTER BGCOLOR=LIGHTGRAY>3<SUP>rd</SUP></TD>
    \langle/TR><TR> <TD ALIGN=LEFT>1</TD>
         <TD ALIGN=LEFT>2</TD>
         <TD ALIGN=LEFT>3</TD>
    \langle/TR><TR> <TD ALIGN=CENTER>4</TD>
```
<IMG SRC="logo.png">&nbsp; <IMG SRC="data:image/png;base64, iVBORw0KGgoAAAANSUhEUgAAACAAAAAgCAYAAABzenr0AAAAAXNSR0IArs4c6QAAAAlwS FlzAAAmcwAAJnMB82x1CgAABx9JREFUeJzElnlQlGUcx7kVBF0RxCY7NKPD8uLITHOysp zJtMk0mxQ5FoxVEoGwBNPQ8EpyBiwPMMNiWTCDQSpwURYokFMCdtmFXWDXPdz7ZPe9np5 n5UUCu6ad8Y/v7Mvu8P4+z+/5fn/P4wYAcLufcvULPe4bgN2O+8Um5pdcZDekuBSAtPSF 2pq3FdqFJ1JJU8/8vyoe80F+qduUKBC6MM2qUGqfdRkAoWt5Ts9xA3q2GzBc9rfY2neeo hzaIPp3m83hH5OYX+o5LQYEzNoO0OeXuRX5rgPQt0UYLnlShlIIUHIHxMyNbCFtQ49Q8P ektIsX3AOincWRfALjwOvrs2UEgTNcD0Cr2A2YuEvbKdwYfO5C/Y5JsCgN4BccD55akkp qNLolLtsCIyxqHAtQOrIlranFOAk8Vr6e3UFD+AUngLnzdwGpVL7aJQCUbXCu8qcXpKoS BtAX39kGGkJ9iUESNllY7ulrKV4jHvB1diAFqFTqZaTx94W4mrdqVLd5qwhTLzKy+z8Bu JvMwwyd3hJssWIBGE4G202Dy3VdObna8keMaAucXYCfOv65401t8gj/kIQRDzDBmvUHTQ 675THL1UU3DZwRaCgjfBb/vLnHQQDfewJIZbq5R3IqD6x+89hvT4d9Ipu3IP32MxF7h9Z uPMk9fb6OpTUQDOBQhJrr11UhCPRCeV0iTyQxPTFzTtIwgvCZHgcOf1FSA+x9Txgv+1nH dgzB9Fw7eI0c3wGSpDzPflO769GnU9UeU6OdTkZmQvINiocvjQWeU2MAhBkoq+x8BwDMx 9qwttIIfSCr3iDki7RhCGASXP2Ti5OBUKx8G+/9bK+++G5x5CFZ0VTQL2hOnuABgiC90v YWn0Zx8g/ZPupoWug7enUQioLdSAakeoa5YpZ8qHqT8HqDZC00HxUwKx6cPf9TObCJnjK WB2nGrt4EnzvKYqXWYWLmPU0Iu+CVnsn5yosROwoxGa0edmPqA/Fg5qOJIGROIvyNCbwY MaD8F8EmSnI0daAuvSE7h5vpMz0aZB1hN2M21Xzr9eV1aHjRxc1QfPZCakDS/97fpgBCe O/J5JxF02xyEBNErNgDsrKLeFU1HXs7u6UbugW31tU3imJO5FXnsVIKG3WqvlUDwpbtzJ 0FvxYUci86DF0rrbUraunWm1Dr4cr5xeFUb3dL2r+KIUVRXvsOlp7JOPBNq1ypeRVgsjl AUbQR70o5irVFFZCdcaeAODvdpGxfB8+AGSQF3HTym29h3ek55jJ/PfIFMqcOQgyxQ0Bn 5Yc9CoVs3X+fA7h2Nta955CxPFiNVoRkgpJ+NwUIfmH19HY17sZw4I3hlKfxdl+koSvnj

 <TD ALIGN=CENTER>5</TD> <TD ALIGN=CENTER>6</TD>  $\langle$ /TR $>$  $<$ TR $>$  <TD ALIGN=RIGHT>7</TD> <TD ALIGN=RIGHT>8</TD> <TD ALIGN=RIGHT>0</TD>  $\langle$ /TR $>$  $\langle$ /TABLE>  $<$ BR $>$  <TABLE BORDER=2 BORDERCOLOR=DARKGRAY WIDTH="100%">  $<$ TR $>$  <TD ALIGN=CENTER BGCOLOR=LIGHTGRAY WIDTH="33%">1<SUP>st</SUP> Column</TD> <TD ALIGN=CENTER BGCOLOR=LIGHTGRAY WIDTH="33%">2<SUP>nd</SUP> Column</TD> <TD ALIGN=CENTER BGCOLOR=LIGHTGRAY WIDTH="33%">3<SUP>rd</SUP> Column</TD>  $\langle$ /TR $>$  <TR BGCOLOR=YELLOW> <TD ALIGN=CENTER BGCOLOR=LIGHTBLUE>One</TD> <TD ALIGN=CENTER BGCOLOR=LIGHTBLUE>Two</TD> <TD ALIGN=CENTER BGCOLOR=LIGHTBLUE>Three</TD>  $\langle$ /TR $>$  <TR BGCOLOR=YELLOW> <TD ALIGN=CENTER BGCOLOR=LIGHTBLUE>Four</TD> <TD ALIGN=CENTER BGCOLOR=LIGHTBLUE>Five</TD> <TD ALIGN=CENTER BGCOLOR=LIGHTBLUE>Six</TD>  $\langle$ /TR $>$  <TR BGCOLOR=YELLOW> <TD ALIGN=CENTER BGCOLOR=LIGHTBLUE>Seven</TD> <TD ALIGN=CENTER BGCOLOR=LIGHTBLUE>Eight</TD> <TD ALIGN=CENTER BGCOLOR=LIGHTBLUE>Nine</TD>  $\langle$ /TR $>$  $\langle$ /TABLE> <H2><A NAME="pictures">Pictures Examples</A></H2>

JyXwBviRt2QXE9uGGgtOKeS921Uqocf+/x45aes5G+/dzjwKf8KgLQOzLFwI5ud067kbj t7OZF4P78xg1P2e9TW+DPN6sGmLRatKHLnR5z8rGNVmTX1ktc6+ZrwTr467Gpt/6tZRyq yFi/bJ/KGvkLpYu4ouGwfBzFxC+BJZ+aGt42NECouKA7HpUPirafPN7B8GLFEWsZ3TYTo UJaxNflHXqNshR80LBrHMx7eQQQ+xCJQfJGXfKGX6DShv5ksCGHH/P8SwNaxM8+58jH5l bKDgFjQmFFZxX8DxpD0DYoDZZUtB6lu1peakgCCsokXl5Z1bA6czcK8nSlKmBBlWm5Tto GEpIIKDMOmTUyBuS/U+KP/n6YXcnHXz8ndKq3j4QVLMyUoloGzt4Om1v5ovDPhK30R7FD NizcAZZpW2yB6c+lLB6TecHB5M+KcQwwdTs5hBocUmiOPL9wFTuZyah0Oe8gEAEdfbpJh 3PRSsieDW+IbSfmFvzLRNEQzAgG0dAy+Swr3Z9AGNV9fWQ/s/XMtwyCokN2wf9PWk92Ln t8z/PiCZOqZiDRqzfos/eHj39cIBKJtsNake26BpeWDAuVFd6BiezilLnIHwqJQYDDoI9 7ZcuoKau+dI5cJKqs7dwNNxRoD5+4dwVg+U+3gH9gPHMJ5ADgYJpN5nlKljtBotOEYNvz QP8bQppcskgl5zFuiuhHBZ3FrlMViD16y/FMRbSivabHgs8OXSgEw+puuPCgf3bKSO90w XPa1G6sWdJnVPS/+7/sAEjyaA59c8rESHU70iA5bnqEz24hgTHT0o7GmpaWB3w3xq1NdA gCz6ws70Dc2UshoR05cyQOUfbKlbjV3PISG4wGkAu4ulwAgbXg/r4r2gBMAPm+J/UKB4f gMyqEOMdWu5o0dXC4HyL/A+xClgL75bnw/W6tUKF4ZjTBunW5o31eg/iEERz7QQhgpv3q 3ywDQ9ezZ5zIG0Z0BFVeplC9PmKIoSbrBZYqbX5+UXI1rkonbol0GgFR2pX3T5qijQ/cq Pl4EvHbBk9LbpQBIGGZ/4L/+j0sBXK0/AAAA//8DAK+0vB1z3h24AAAAAElFTkSuQmCC"> <H2><A NAME="formatting">Formatting Examples</A></H2> <P>This is <B>bold</B>, <I>italic</I>, <U>underline</U>, <S>strike-through</S>, <SMALL>smaller text</SMALL>,  $<$ BR $>$ using superscript: 1<SUP>st</SUP>, 2<SUP>nd</SUP>, 3<SUP>rd</SUP>,  $<$ BR $>$ using subscript: x<SUB>i</SUB>, y<SUB>j</SUB>, z<SUB>k</SUB>,  $<$ BR $>$ using mono-space: <CODE>code text</CODE>, <TT>typewriter text</TT>.  $<$ / $P$ > <HR WIDTH="50%"> <P>This is <FONT COLOR=RED>red</FONT> text<BR> <FONT COLOR=BLUE FACE=COURIER>blue courier</FONT> text<BR> <FONT COLOR=GREEN FACE=COURIER SIZE"+2">green larger courier</FONT> text.  $\langle$ /P $>$  <HR WIDTH="50%"> <BLOCKQUOTE> This is a block-quoted text to show how the words are word-wrapped and indented on both left and right sides of the screen. </BLOCKQUOTE> <HR WIDTH="50%">  $<$ PRE $>$  Here is a pre-text to illustrate how the words are displayed without any word-wrapping on the screen.  $\langle$ /PRE $>$  <P>This HTML demo is a wrap!</P> <HR SIZE=5> </BODY>

```
43
```
</HTML>

# **HTML Demo**

### <span id="page-49-0"></span>**Table of Contents**

Paragraphs Lists **Tables Pictures Formatting** 

### **Paragraph Examples**

This is a default paragraph.

This is a left-aligned paragraph.

This is a center-aligned paragraph.

This is a right-aligned paragraph.

Sample of Greek letters:  $\Sigma$ ,  $\Psi$ ,  $\Omega$ ,  $\alpha$ ,  $\beta$ ,  $\gamma$ ,  $\delta$ ,  $\varepsilon$ 

### **List Examples**

- A. First list
- **B.** Second list
- C. Third list
- Ninth list with disc bullet
- I. First list
- II. Second list
- III. Third list
	- Ninth list with circle bullet
- $\bullet$  First list
- Second list
- Third list
- Ninth list with square bullet
- $\blacksquare$  First list
- $\blacksquare$  Second list
- Third list
- Ninth list with disc bullet

## **Table Examples**

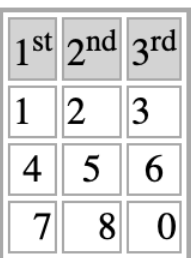

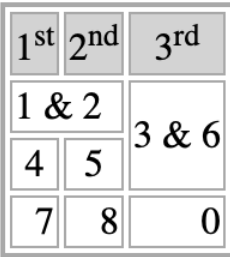

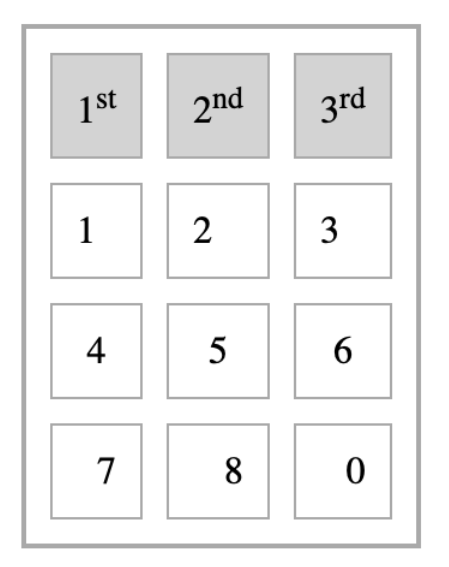

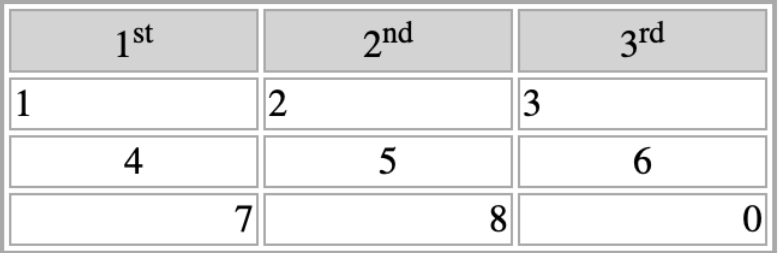

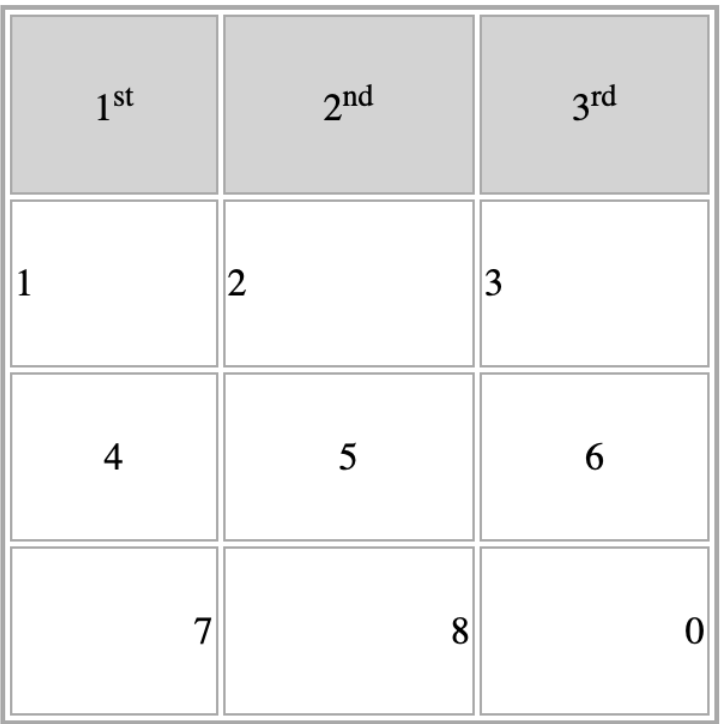

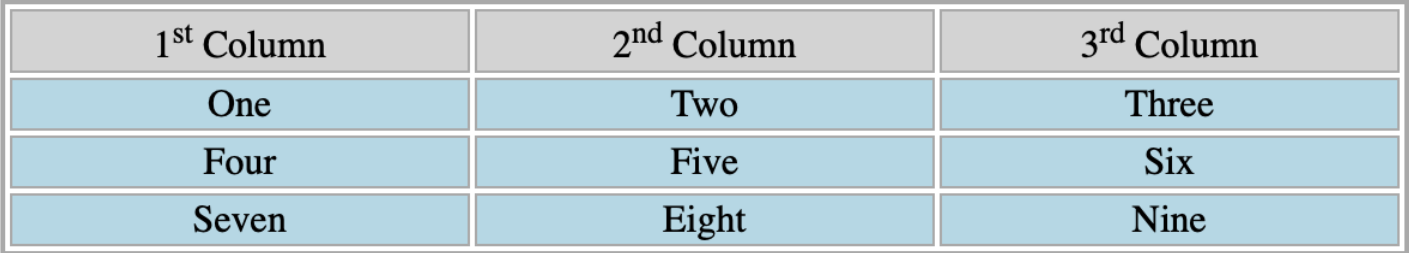

## **Pictures Examples**

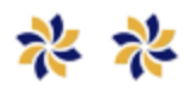

### **Formatting Examples**

This is **bold**, *italic*, *underline*, *strike-through*, *smaller text*, using superscript: 1st, 2nd, 3rd, using subscript:  $x_i$ ,  $y_i$ ,  $z_k$ , using mono-space: code text, typewriter text.

This is red text blue courier text green larger courier text.

> This is a block-quoted text to show how the words are word-wrapped and indented on both left and right sides of the screen.

Here is a pre-text to illustrate how the words are displayed without any word-wrapping on the screen.

<span id="page-52-1"></span>This HTML demo is a wrap!

*Figure 40 – HTML Demo*

### <span id="page-52-0"></span>3 Markdown (MD)

Markdown is a character-based syntax that allows formatting text, lists, pictures, and links used to display webpages. This is a simplified document base format in comparison with HTML. HTML can embed element tags within the Markdown document.

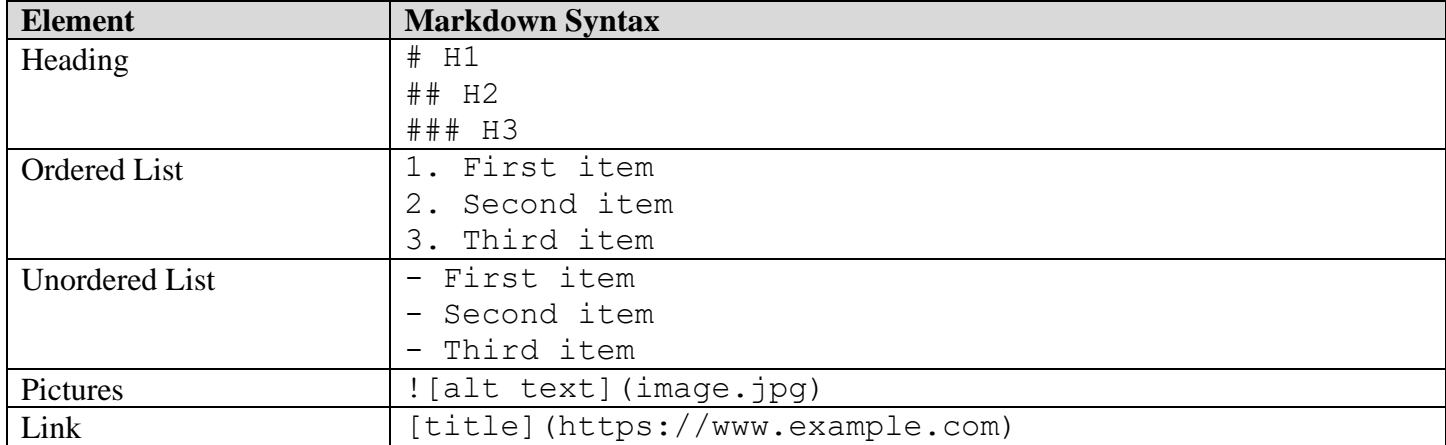

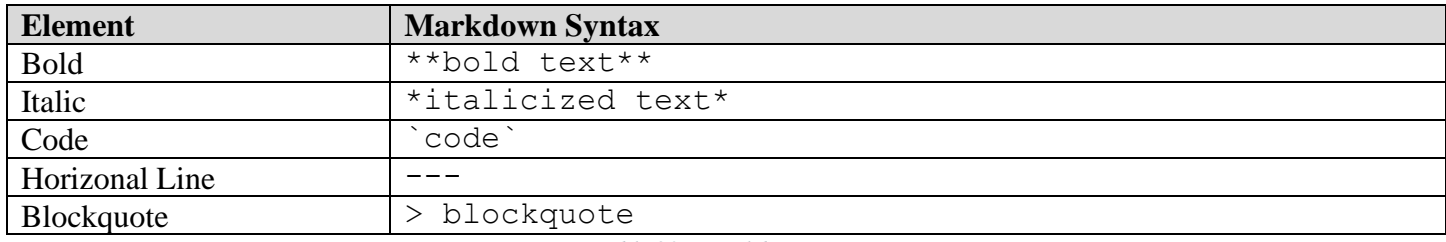

*Table 20 – Markdown Tags*

- <span id="page-53-1"></span>⇒ NOTE: This app's Markdown version does not support extended syntax for tables, footnotes, subscripts, superscripts, and etc.
- ⇒ LINK: <https://en.wikipedia.org/wiki/Markdown>

#### <span id="page-53-0"></span>3.1 Example

This is a sample of a Markdown document that uses all the character-based commands discussed in this section. Download this document at:

<https://zynergyapps.com/examples/znotepad/demo.md>

```
---
# Markdown Demo
## Paragraph Examples
This is a
paragraph.
This is another paragraph.
## List Examples
- First list
- Second List
- Third List
1. First list
2. Second List
3. Third List
## Picture Example
![](logo.png "Logo")
## Formatting Examples
This is **bold**, *italic*, `mono-space text`.
---
> This is a block-quoted text to show how the words are word-wrapped and indented
> on both left and right sides of the screen. 
>
```
This Markdown demo is a wrap!

#### <span id="page-54-0"></span>3.1.1 Snapshot of the Example

# **Markdown Demo**

## **Paragraph Examples**

This is a paragraph.

This is another paragraph.

### **List Examples**

- First list
- Second List
- Third List
- 1. First list
- 2. Second List
- 3. Third List

## **Picture Example**

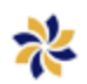

## **Formatting Examples**

This is **bold**, *italic*, mono-space text.

This is a block-quoted text to show how the words are word-wrapped and indented on both left and right sides of the screen.

This Markdown demo is a wrap!

### <span id="page-55-1"></span><span id="page-55-0"></span>4 History

In 1984 Macintosh released its first computer. With 128 kilobytes of memory, it was state of the art for the era. It included MacWrite, MacPaint, MacDraw, and others applications. Forerunners of what would be included in the modern versions of MacOS.

The Macintosh also had what was called desk accessories, such as Notepad, Calculator, Alarm Clock, Scrapbook, and others. These are mini-apps that ran within the applications (i.e., MacWrite).

In 1988, NotePad++ desk accessory was released. An expanded form of Apple's original Notepad, it was designed to take better advantage of the system's capabilities at the time. The original Notepad could only allow one page of 256 characters. NotePad++ would allow up to eight with 32,000 characters per page. Later versions of the app were expanded to 35 pages and improved formatting.

The figure below displays how version 1.4 of NotePad++ would have looked in period; running on the original Mac 128K, 512K, SE and Mac II models. Note the margins contain the ruler, controlled on the left or right margin, and the style formatting controls on the bottom bar of the window.

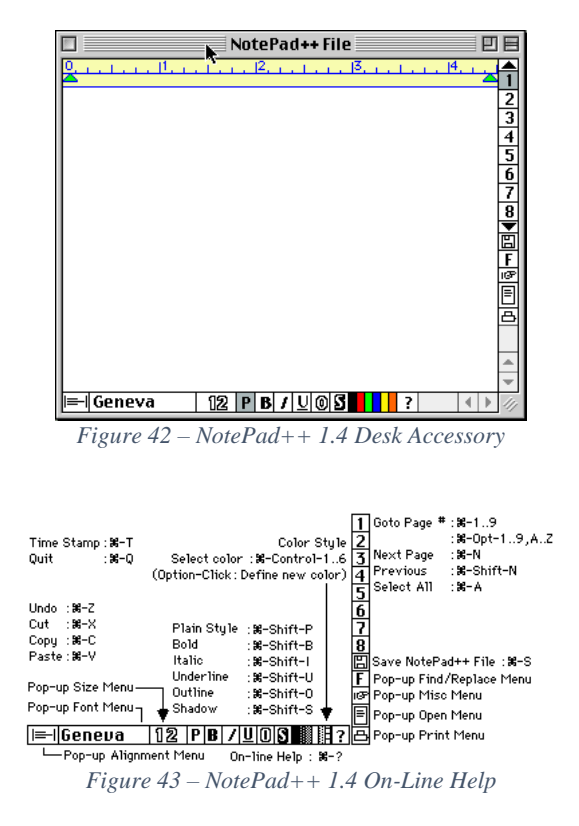

<span id="page-55-3"></span><span id="page-55-2"></span>Figure below shows version 2.2, in the PowerPC era. This screen shot was taken from a PowerPC G4 running the Classic Finder 9.2.1 with the Rosetta 68000 CPU emulator. The primary differences between 1.4 and 2.2 are the ruler controls. The version 2.2 allowed ruler controls to format the document per paragraph versus 1.4, where the ruler can only format the document as a whole.

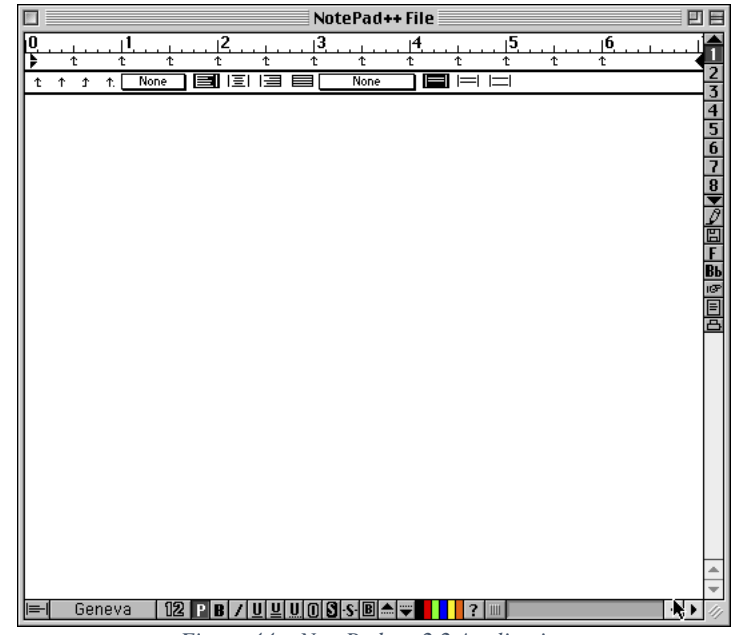

*Figure 44 – NotePad++ 2.2 Application*

<span id="page-56-0"></span>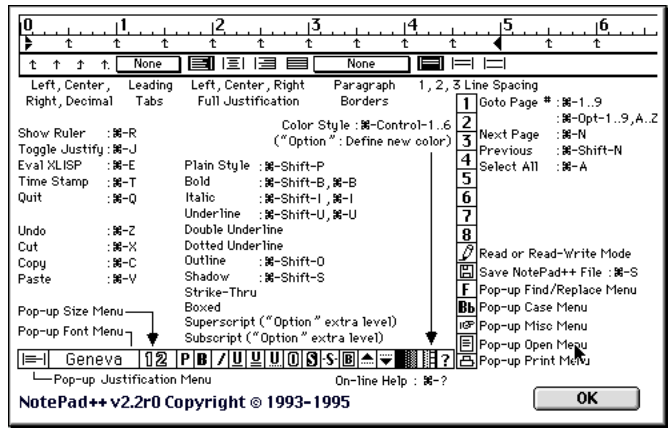

*Figure 45 – NotePad++ 2.2 On-Line Help*

<span id="page-56-1"></span>In 1994, Macintosh switched from the Motorola 68000 CPU's to PowerPC. The NotePad++ 2.2's last release was in 1995. The binary library used for displaying the text and ruler had been written by a third-party company; no equivalent library or support was made available. To keep the existing capabilities of version 2.2, developing a custom text editing library would have been necessary. A major undertaking. In the end, it never came to fruition.

Henceforth, the figure below showing at the startup of NotePad<sup>++</sup> dialog's logo ended.

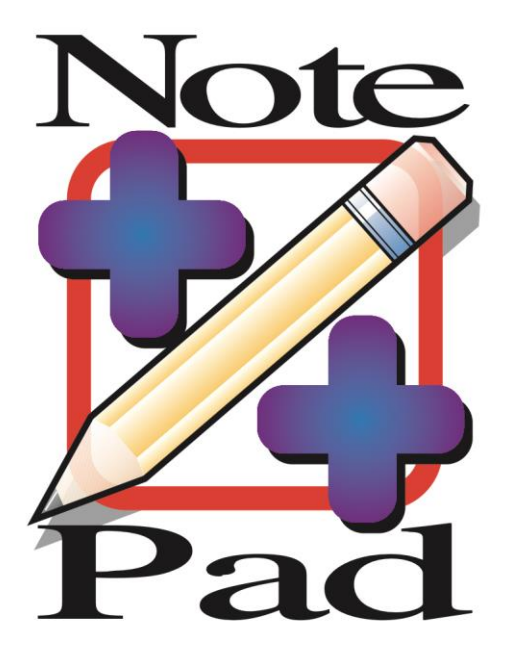

*Figure 46 – NotePad++ Startup Logo*

<span id="page-57-3"></span>So much more to say, ZNotePad is reborn again with extended capabilities with ability organized collection of documents into set of collections (or repositories of stuff) that you can easily share with friends and colleagues.

I always say, "Are we having fun yet?"

<span id="page-57-0"></span>Zynergy Apps would like to say thank you for your using this app!

### 5 Contact

- If you have a general questions about the app, please send e-mail to [mailto:support@zynergyapps.com.](mailto:support@zynergyapps.com)
- If you encounter a bug in the app, please relay details to  $mailto:bug@zynergy apps.com$ :
	- o If the bug is in the User Interface (UI), please provide sequence of steps using the app to replicate the artifact where it is misbehaving.
- If you have any suggestions, requests, or recommendations for the app, send email to [mailto:suggestions@zynergyapps.com.](mailto:suggestions@zynergyapps.com)
- <span id="page-57-1"></span>6 Licenses
- <span id="page-57-2"></span>6.1 Agreement

#### **LICENSED APPLICATION END USER LICENSE AGREEMENT**

Apps made available through the App Store are licensed, not sold, to you. Your license to each App is subject to your prior acceptance of either this Licensed Application End User License Agreement ("Standard EULA"), or a custom end user license agreement between you and the Application Provider ("Custom EULA"), if one is provided. Your license to any Apple App under this Standard EULA or Custom EULA is granted by Apple, and your license to any Third Party App under this Standard EULA or Custom EULA is granted by the Application Provider of that Third Party App. Any App that is subject to this Standard EULA is referred to herein as the "Licensed Application." The Application Provider or Apple as applicable ("Licensor") reserves all rights in and to the Licensed Application not expressly granted to you under this Standard EULA.

a. Scope of License: Licensor grants to you a nontransferable license to use the Licensed Application on any Apple-branded products that you own or control and as permitted by the Usage Rules. The terms of this Standard EULA will govern any content, materials, or services accessible from or purchased within the Licensed Application as well as upgrades provided by Licensor that replace or supplement the original Licensed Application, unless such upgrade is accompanied by a Custom EULA. Except as provided in the Usage Rules, you may not distribute or make the Licensed Application available over a network where it could be used by multiple devices at the same time. You may not transfer, redistribute or sublicense the Licensed Application and, if you sell your Apple Device to a third party, you must remove the Licensed Application from the Apple Device before doing so. You may not copy (except as permitted by this license and the Usage Rules), reverseengineer, disassemble, attempt to derive the source code of, modify, or create derivative works of the Licensed Application, any updates, or any part thereof (except as and only to the extent that any foregoing restriction is prohibited by applicable law or to the extent as may be permitted by the licensing terms governing use of any open-sourced components included with the Licensed Application).

b. Consent to Use of Data: You agree that Licensor may collect and use technical data and related information—including but not limited to technical information about your device, system and application software, and peripherals—that is gathered periodically to facilitate the provision of software updates, product support, and other services to you (if any) related to the Licensed Application. Licensor may use this information, as long as it is in a form that does not personally identify you, to improve its products or to provide services or technologies to you.

c. Termination. This Standard EULA is effective until terminated by you or Licensor. Your rights under this Standard EULA will terminate automatically if you fail to comply with any of its terms.

d. External Services. The Licensed Application may enable access to Licensor's and/or third-party services and websites (collectively and individually, "External Services"). You agree to use the External Services at your sole risk. Licensor is not responsible for examining or evaluating the content or accuracy of any third-party External Services, and shall not be liable for any such third-party External Services. Data displayed by any Licensed Application or External Service, including but not limited to financial, medical and location information, is for general informational purposes only and is not guaranteed by Licensor or its agents. You will not use the External Services in any manner that is inconsistent with the terms of this Standard EULA or that infringes the intellectual property rights of Licensor or any third party. You agree not to use the External Services to harass, abuse, stalk, threaten or defame any person or entity, and that Licensor is not responsible for any such use. External Services may not be available in all languages or in your Home Country, and may not be appropriate or available for use in any particular location. To the extent you choose to use such External Services, you are solely responsible for compliance with any applicable laws. Licensor reserves the right to change, suspend, remove, disable or impose access restrictions or limits on any External Services at any time without notice or liability to you.

e. NO WARRANTY: YOU EXPRESSLY ACKNOWLEDGE AND AGREE THAT USE OF THE LICENSED APPLICATION IS AT YOUR SOLE RISK. TO THE MAXIMUM EXTENT PERMITTED BY APPLICABLE LAW, THE LICENSED APPLICATION AND ANY SERVICES PERFORMED OR PROVIDED BY THE LICENSED APPLICATION ARE PROVIDED "AS IS" AND "AS AVAILABLE," WITH ALL FAULTS AND WITHOUT WARRANTY OF ANY KIND, AND LICENSOR HEREBY DISCLAIMS ALL WARRANTIES AND CONDITIONS WITH RESPECT TO THE LICENSED APPLICATION AND ANY SERVICES, EITHER EXPRESS, IMPLIED, OR STATUTORY, INCLUDING, BUT NOT LIMITED TO, THE IMPLIED WARRANTIES AND/OR CONDITIONS OF MERCHANTABILITY, OF SATISFACTORY QUALITY, OF FITNESS FOR A PARTICULAR PURPOSE, OF ACCURACY, OF QUIET ENJOYMENT, AND OF NONINFRINGEMENT OF THIRD-PARTY RIGHTS. NO ORAL OR WRITTEN INFORMATION OR ADVICE GIVEN BY LICENSOR OR ITS AUTHORIZED REPRESENTATIVE SHALL CREATE A WARRANTY. SHOULD THE LICENSED APPLICATION OR SERVICES PROVE DEFECTIVE, YOU ASSUME THE ENTIRE COST OF ALL NECESSARY SERVICING, REPAIR, OR CORRECTION. SOME JURISDICTIONS DO NOT ALLOW THE EXCLUSION OF IMPLIED WARRANTIES OR LIMITATIONS ON APPLICABLE STATUTORY RIGHTS OF A CONSUMER, SO THE ABOVE EXCLUSION AND LIMITATIONS MAY NOT APPLY TO YOU.

f. Limitation of Liability. TO THE EXTENT NOT PROHIBITED BY LAW, IN NO EVENT SHALL LICENSOR BE LIABLE FOR PERSONAL INJURY OR ANY INCIDENTAL, SPECIAL, INDIRECT, OR CONSEQUENTIAL DAMAGES WHATSOEVER, INCLUDING, WITHOUT LIMITATION, DAMAGES FOR LOSS OF PROFITS, LOSS OF DATA, BUSINESS INTERRUPTION, OR ANY OTHER COMMERCIAL DAMAGES OR LOSSES, ARISING OUT OF OR RELATED TO YOUR USE OF OR INABILITY TO USE THE LICENSED APPLICATION, HOWEVER CAUSED, REGARDLESS OF THE THEORY OF LIABILITY (CONTRACT, TORT, OR OTHERWISE) AND EVEN IF LICENSOR HAS BEEN ADVISED OF THE POSSIBILITY OF SUCH DAMAGES. SOME JURISDICTIONS DO NOT ALLOW THE LIMITATION OF LIABILITY FOR PERSONAL INJURY, OR OF INCIDENTAL OR CONSEQUENTIAL DAMAGES, SO THIS LIMITATION MAY NOT APPLY TO YOU. In no event shall Licensor's total liability to you for all damages (other than as may be required by applicable law in cases involving personal injury) exceed the amount of five dollars (\$5.00). The foregoing limitations will apply even if the above stated remedy fails of its essential purpose.

g. You may not use or otherwise export or re-export the Licensed Application except as authorized by United States law and the laws of the jurisdiction in which the Licensed Application was obtained. In particular, but without limitation, the Licensed Application may not be exported or re-exported (a) into any U.S.-embargoed countries or (b) to anyone on the U.S. Treasury Department's Specially Designated Nationals List or the U.S. Department of Commerce Denied Persons List or Entity List. By using the Licensed Application, you represent and warrant that you are not located in any such country or on any such list. You also agree that you will not use these products for any purposes prohibited by United States law, including, without limitation, the development, design, manufacture, or production of nuclear, missile, or chemical or biological weapons.

h. The Licensed Application and related documentation are "Commercial Items", as that term is defined at 48 C.F.R. §2.101, consisting of "Commercial Computer Software" and "Commercial Computer Software Documentation", as such terms are used in 48 C.F.R. §12.212 or 48 C.F.R. §227.7202, as applicable. Consistent with 48 C.F.R. §12.212 or 48 C.F.R. §227.7202-1 through 227.7202-4, as applicable, the Commercial Computer Software and Commercial Computer Software Documentation are being licensed to U.S. Government end users (a) only as Commercial Items and (b) with only those rights as are granted to all other end users pursuant to the terms and conditions herein. Unpublished-rights reserved under the copyright laws of the United States.

i. Except to the extent expressly provided in the following paragraph, this Agreement and the relationship between you and Apple shall be governed by the laws of the State of California, excluding its conflicts of law provisions. You and Apple agree to submit to the personal and exclusive jurisdiction of the courts located within the county of Santa Clara, California, to resolve any dispute or claim arising from this Agreement. If (a) you are not a U.S. citizen; (b) you do not reside in the U.S.; (c) you are not accessing the Service from the U.S.; and (d) you are a citizen of one of the countries identified below, you hereby agree that any dispute or claim arising from this Agreement shall be governed by the applicable law set forth below, without regard to any conflict of law provisions, and you hereby irrevocably submit to the non-exclusive jurisdiction of the courts located in the state, province or country identified below whose law governs:

If you are a citizen of any European Union country or Switzerland, Norway or Iceland, the governing law and forum shall be the laws and courts of your usual place of residence.

Specifically excluded from application to this Agreement is that law known as the United Nations Convention on the International Sale of Goods.

#### <span id="page-60-0"></span>6.2 Third-Parties

#### • **Swift Markdown Kit 1.0.5**

Copyright © 2019-2021 Matthias Zenger Apache License: <https://www.apache.org/licenses/LICENSE-2.0>

#### • **Tidy HTML 5.8.0**

Copyright © 2001-2016 World Wide Web Consortium (Massachusetts Institute of Technology, European Research Consortium for Informatics and Mathematics, and Keio University)

#### • **Text Kit Line Numbers**

Copyright © 2013 Mark Alldritt MIT License: <https://opensource.org/licenses/mit-license.html>

• **Search WKWebView** Copyright © 2014-2019 Scott Stahurski MIT License: <https://opensource.org/licenses/mit-license.html>

#### • **Icon8**

License: <https://icons8.com/license>